# Mercedes-Benz

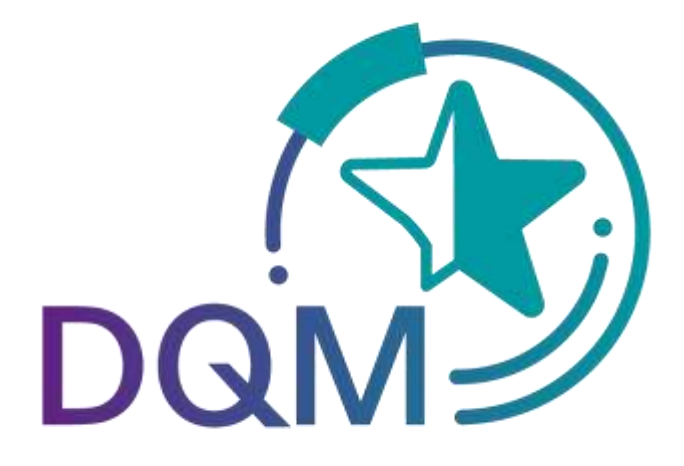

powered by  $T \cdot$  Systems

# DQM Benutzerhandbuch Teildokument:

# *Neue Sendung*

Ansprechpartner

IBL-Support E-Mail: ibl-support@Mercedes-Benz.com Telefon: +49 (0)30 / 887 215 588

Stand: März 2022

Seite 1 von 36 **Die Unterlagen sind urheberrechtlich geschützt. Jede Verwertung außerhalb der engen Grenzen des Urhebergesetzes ist ohne Zustimmung der Mercedes-Benz AG unzulässig.**

# **Inhaltsverzeichnis**

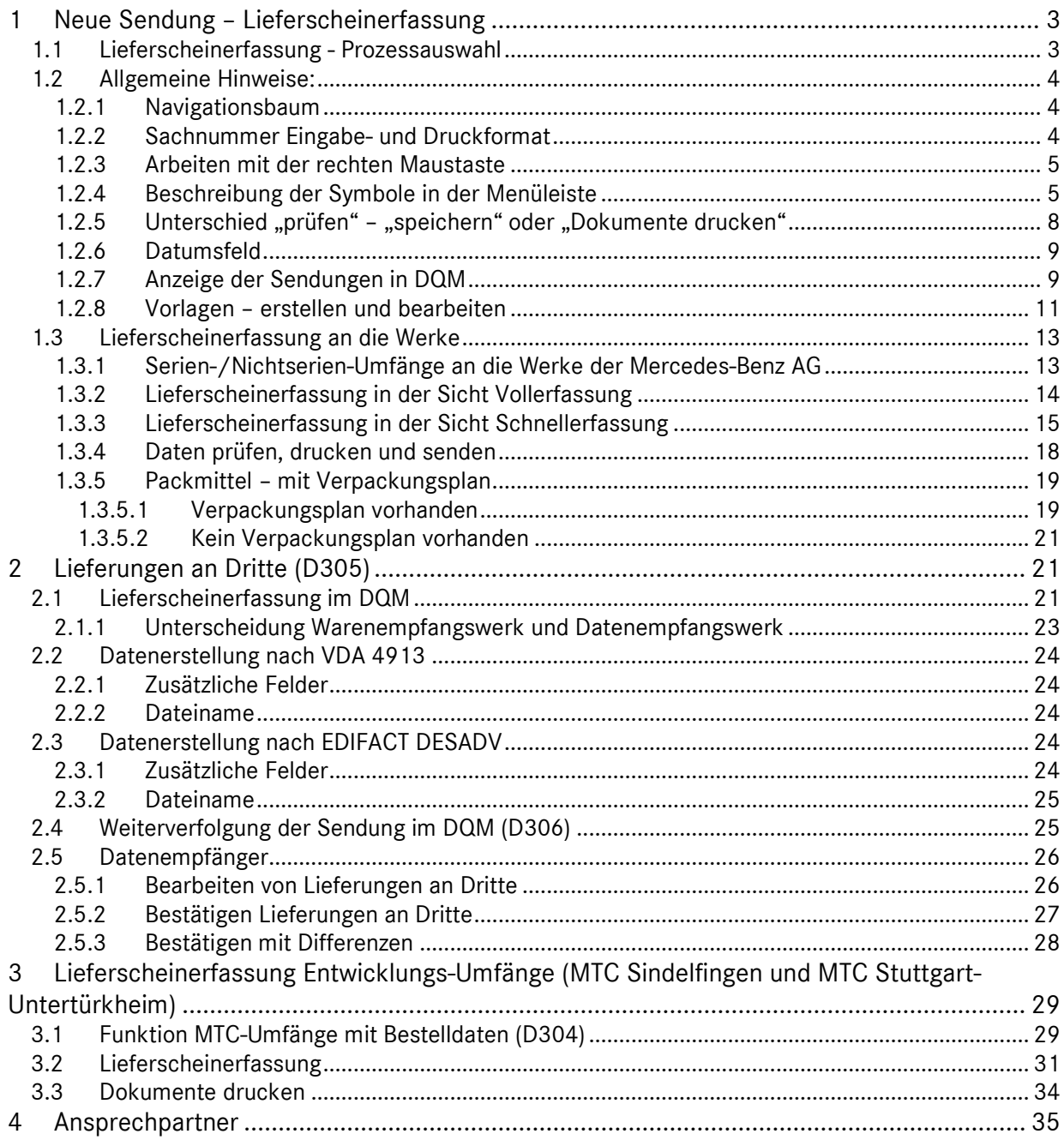

Seite 2 von 36<br>Die Unterlagen sind urheberrechtlich geschützt. Jede Verwertung außerhalb der engen Grenzen des<br>Urhebergesetzes ist ohne Zustimmung der Mercedes-Benz AG unzulässig.

# **1 Neue Sendung – Lieferscheinerfassung**

#### **1.1 Lieferscheinerfassung - Prozessauswahl**

Über den Navigationspunkt kann man zu den folgenden Prozessen Sendungen erfassen, sowie alle relevanten Dokumente ausdrucken:

#### **Neue Sendung**

- Mit Bestelldaten (D302)
- Serie-/Nichtserie (D303)
- Entwicklungsumfänge/ MTC-/VTC-Umfänge (D304)
- Lieferung an Dritte (D305)
- An Dritte mit Bestelldaten (D308)
- MTC-/VTC-Umfänge (D319)
- ANSI Sendung (D321)

# **Achtung:**

- o Alle gesendeten und gespeicherten Daten (Entwürfe) sind nach der Erfassung unter dem Navigationspunkt **"Suche Sendungsdaten (D301)"** zu finden.
- o Es können nur fehlerfreie Daten übermittelt werden.

Seite 3 von 36 **Die Unterlagen sind urheberrechtlich geschützt. Jede Verwertung außerhalb der engen Grenzen des Urhebergesetzes ist ohne Zustimmung der Mercedes-Benz AG unzulässig.**

#### **1.2 Allgemeine Hinweise:**

#### **1.2.1 Navigationsbaum**

Die Erfassung beginnt mit der Eingabe der Sendungsdaten in der Ebene **Sendung**. Anschließend wird über die Symbolleiste oder die rechte Maustaste jeweils die nächste Ebene hinzugefügt. Es muss mindestens ein Lieferschein mit einer Sachnummer erzeugt werden, bevor geprüft bzw. gespeichert werden kann.

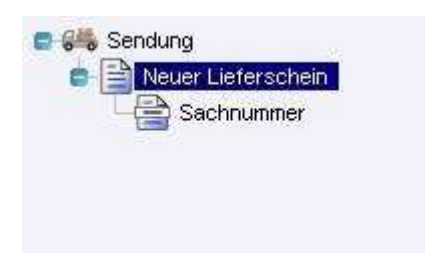

#### **1.2.2 Sachnummer Eingabe- und Druckformat**

a. Erfassung einer neuen Sendung ohne Bestelldaten

Bei der Erstellung einer neuen Sendung kann die Eingabe der Sachnummer Kunde sowohl im Eingabeals auch im Druckformat erfolgen. Bei Klick auf "Prüfen" oder "Speichern" prüft DQM den Inhalt auf ein gültiges Format (Eingabeformat oder Druckformat).

Falls das Druckformat gültig ist, dann wird der Inhalt umgewandelt und im Eingabeformat angezeigt.

Die Anzeige (nach der Prüfung oder nach dem Speichern) erfolgt immer nur im **Kartenformat**.

Falls die eingegebene Sachnummer weder im Eingabe- noch im Druckformat gültig ist, wird ein Fehler angezeigt. Die Eingabe von ES1 und ES2 ist jeweils möglich und wird mit geprüft.

b. Erfassung einer neuen Sendung mit Bestelldaten

Wird als Erfassungshilfe eine gültige Bestellnummer gezogen, prüft DQM in den Bestelldaten die Sachnummer Kunde mit ES1 und ES2 auf ein gültiges Format (Druckformat- oder Eingabeformat). Falls das Druckformat gültig ist, dann wird der Inhalt umgewandelt und im Eingabeformat angezeigt.

Falls das Sachnummernformat nicht gültig ist, so wird die Sachnummer aus den Bestelldaten nicht in der Erfassungshilfe angezeigt (Feld Sachnummer Kunde bleibt leer) und eine Hinweismeldung angezeigt "Die Bestelldaten enthalten eine ungültige Sachnummer. Bitte wenden Sie sich zur Klärung an die DQM-Hotline".

#### **Hinweis**:

Detaillierte Informationen zum Aufbau der Sachnummer finden Sie im Sachnummer-Handbuch. Dieses steht Ihnen im Mercedes-Benz AG Lieferanten Portal (http://supplier.daimler.com) über die Navigation

Seite 4 von 36 **Die Unterlagen sind urheberrechtlich geschützt. Jede Verwertung außerhalb der engen Grenzen des Urhebergesetzes ist ohne Zustimmung der Mercedes-Benz AG unzulässig.**

"Zusammenarbeit" im Bereich "Produktion und Logistik" im Themenblock "Datenkommunikation mit Mercedes-Benz AG" zur Verfügung.

#### **1.2.3 Arbeiten mit der rechten Maustaste**

Für die Erfassung von Sendungen wird beim Klicken der rechten Mausteste im Navigationsbaum analog der Menüleiste ein Kontextmenü angezeigt, das dieselben Funktionen bietet wie die Menüleiste. Dadurch hat man die Möglichkeit alle Funktionen entweder über die Menüleiste oder das Kontextmenü aufzurufen.

Funktionen, die in der aktuellen Ebene nicht möglich sind, sind deaktiviert (grau).

Beispiel:

Auf der Ebene **Sendung** kann nur ein **Neuer Lieferschein** angelegt werden, aber keine **Neue Lieferscheinposition**.

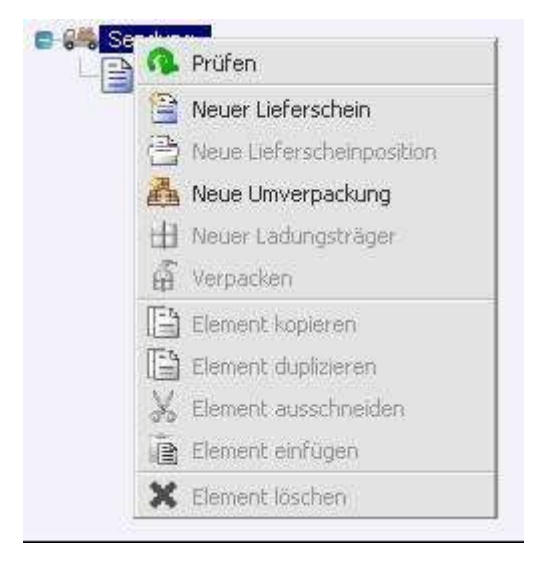

#### **1.2.4 Beschreibung der Symbole in der Menüleiste**

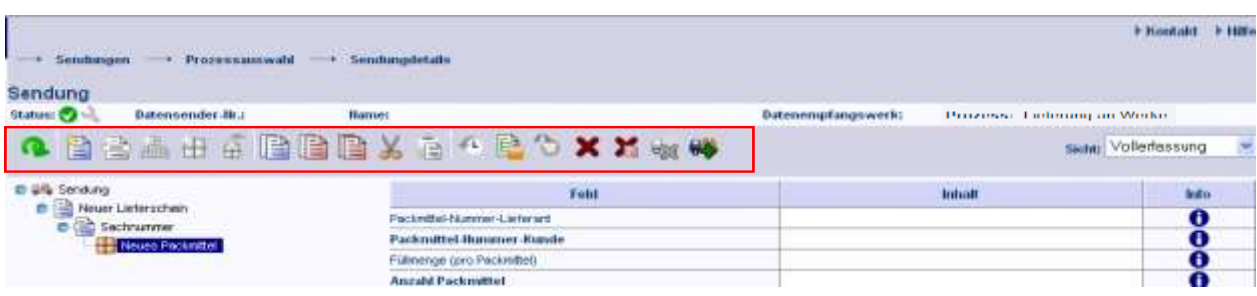

#### **Hinweis**:

Funktionen, die in der aktuellen Ebene nicht möglich sind, sind deaktiviert (grau). Beispiel:

Seite 5 von 36 **Die Unterlagen sind urheberrechtlich geschützt. Jede Verwertung außerhalb der engen Grenzen des Urhebergesetzes ist ohne Zustimmung der Mercedes-Benz AG unzulässig.**

Auf der Ebene Sendung kann nur ein Neuer Lieferschein angelegt werden, aber keine Neue Lieferscheinposition.

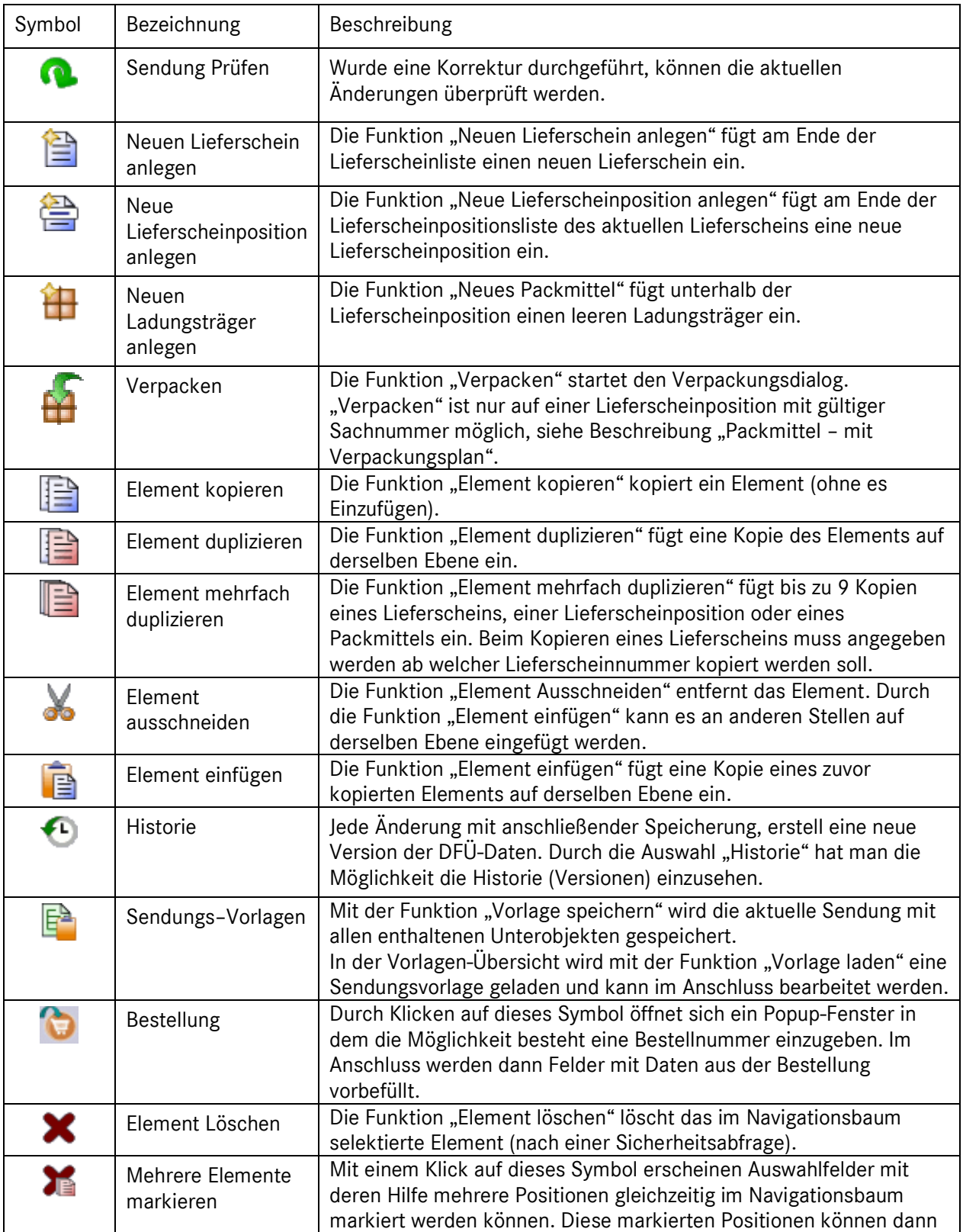

Seite 6 von 36 **Die Unterlagen sind urheberrechtlich geschützt. Jede Verwertung außerhalb der engen Grenzen des Urhebergesetzes ist ohne Zustimmung der Mercedes-Benz AG unzulässig.**

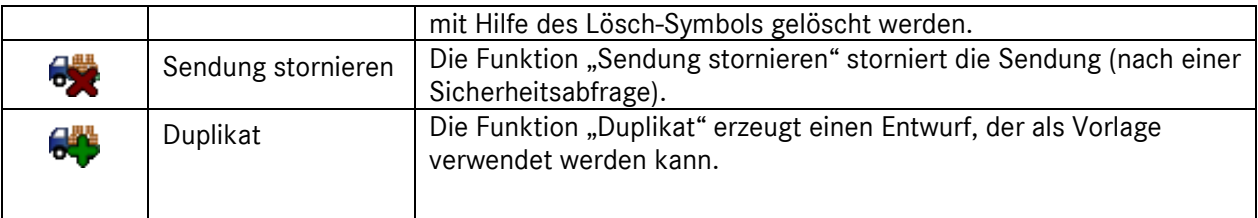

Unterscheidung Warenempfangswerk und Datenempfangswerk In der Sendungsebene sind die Werke "Warenempfangswerk" als auch "Datenempfangswerk" aufgeführt:

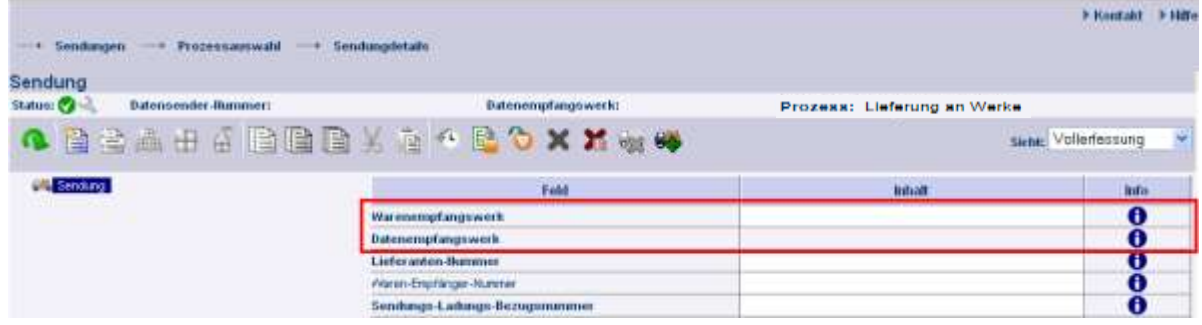

Es kann nur das "**Warenempfangswerk"** ausgewählt werden, das "**Datenempfangswerk**" wird automatisch nach Auswahl des "Warenempfangswerk" befüllt.

#### **Beispiel 1 (wann sind Warenempfangswerk und Datenempfangswerk unterschiedlich):**

Wird eine DFÜ an das "Warenempfangswerk" "002, Zentrale/Vertrieb" übermittelt, erscheint automatisch die Befüllung "010, Stuttgart Untertürkheim" im Feld "Datenempfangswerk". Diese Zuordnung erfolgt automatisch durch eine hinterlegte Mappingtabelle. **Hinweis**:

Die Mapping-Tabelle ist im Info-Bereich der IBL hinterlegt.

In der Lieferscheinebene ist das Feld "Werk Kunde" aufgeführt:

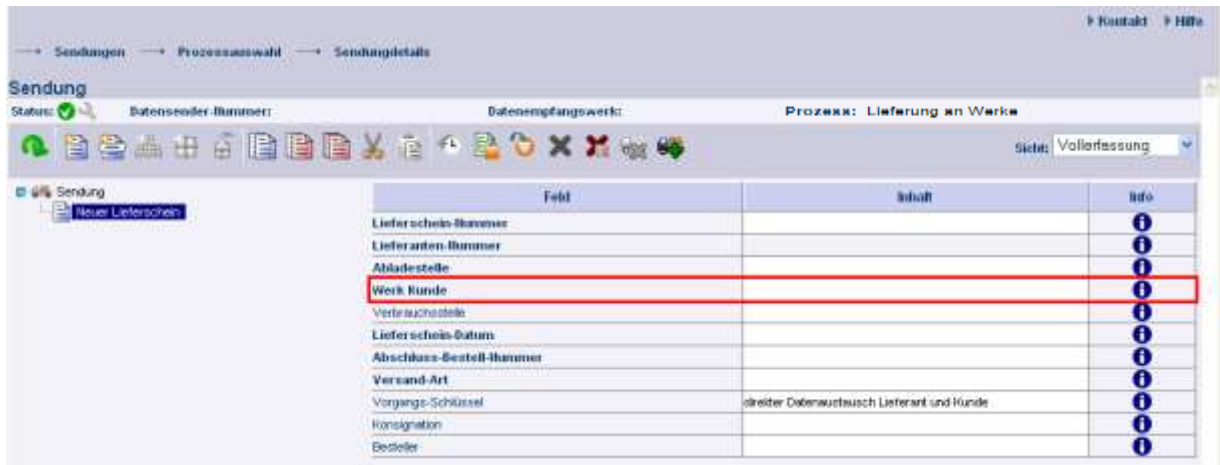

Seite 7 von 36 **Die Unterlagen sind urheberrechtlich geschützt. Jede Verwertung außerhalb der engen Grenzen des Urhebergesetzes ist ohne Zustimmung der Mercedes-Benz AG unzulässig.**

Das Feld "Werk Kunde" wird durch die Auswahl des "Warenempfangswerkes" automatisch befüllt, wenn die Befüllung zuerst auf der Sendungsebene erfolgte und anschließend die Lieferscheinebene hinzugefügt wurde.

Das Feld "**Warenempfangswerk**" und Feld "**Werk Kunde**" sind identisch. Die Eingabe kann im Feld "Werk Kunde" noch verändert werden (siehe Sonderfall).

#### **Sonderfall:**

Das Bestellwerk ist abweichend vom "**Warenempfangs- und Datenempfangswerk**".

#### **Beispiel 2 (Feld "Werk Kunde" manuell befüllen):**

Sollten das Bestellwerk abweichend vom "Warenempfangs- und Datenempfangswerk" sein, kann in dem Feld "Werk Kunde" das Bestellwerk aufgeführt werden:

**1. Sendungsebene:**

"Warenempfangswerk = 002, Zentrale/Vertrieb" "Datenempfangswerk = 010, Stuttgart Untertürkheim" befüllt.

#### **2. Lieferscheinebene:**

"Werk Kunde = 050, Sindelfingen" (manuelle Eingabe)

Wenn die Bestellung von einem abweichenden Werk übermittelt wurde, kann dieses Werk manuell im Feld "Werk Kunde" eingegeben werden

#### 1.2.5 Unterschied "prüfen" – "speichern" oder "Dokumente drucken"

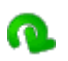

 $\blacktriangleright$  Speichern

 $\blacktriangleright$  Dokumente drucken

Es muss **mindestens** ein Lieferschein mit einer Sachnummer erzeugt werden, bevor geprüft bzw. gespeichert werden kann.

Im Unterschied zur bisherigen Lieferscheinerfassung gibt es jetzt bei der Eingabe die Funktion "prüfen" (in der Menüleiste oder über die rechte Maustaste) einer Sendung. Die Daten werden

zwischengespeichert, DQM prüft die bisher getätigte Eingabe und zeigt dies durch die entsprechenden Symbole anhand des Status an.

Die durch "Prüfen" zwischengespeicherten Daten sind über die Sendungssuche nicht zugreifbar. Dies ist erst nach dem ersten echten Speichervorgang möglich.

Sollte es zum unbeabsichtigten Schließen des Browsers oder Session-Timeout kommen, greift DQM nach einer Neuanmeldung auf die zwischengespeicherten Daten zu um einen Datenverlust zu verhindern. Die Daten gehen also **nicht** verloren.

#### **Die Funktion "speichern" ist notwendig um die Funktion "Dokumente drucken" zu aktivieren.**

Nach dem "Speichern" sind die Daten als Entwurf ( ) unter dem Punkt 301 "Suche Sendungsdaten" zu finden. Die Daten können hier wieder geladen, geändert und übertragen werden.

Seite 8 von 36 **Die Unterlagen sind urheberrechtlich geschützt. Jede Verwertung außerhalb der engen Grenzen des Urhebergesetzes ist ohne Zustimmung der Mercedes-Benz AG unzulässig.**

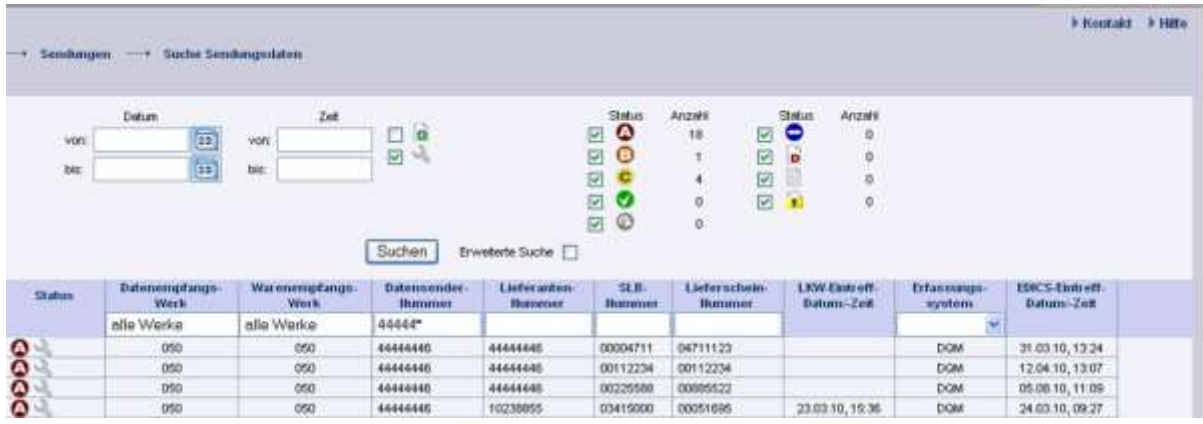

Liegt ein Fehler in den Daten vor, wird kein Dokument erzeugt, der Fehler wird rot markiert und muss korrigiert werden. Erst bei einer Fehlerfreien Sendung kann gedruckt werden. Dann wird der Button "Dokumente drucken" aktiviert und die Warenbegleitpapiere können angezeigt und ausgedruckt werden.

#### **1.2.6 Datumsfeld**

Bei allen Datumsfeldern öffnet sich ein Kalender. Durch Klicken auf das gewünschte Datum wird die Angabe übernommen, das Feld schließt dann automatisch. Eine direkte Eingabe ist in der folgenden Form möglich: TT.MM.JJJJ

Es ist möglich das aktuelle Datum mittels der Enter-Taste zu übernehmen.

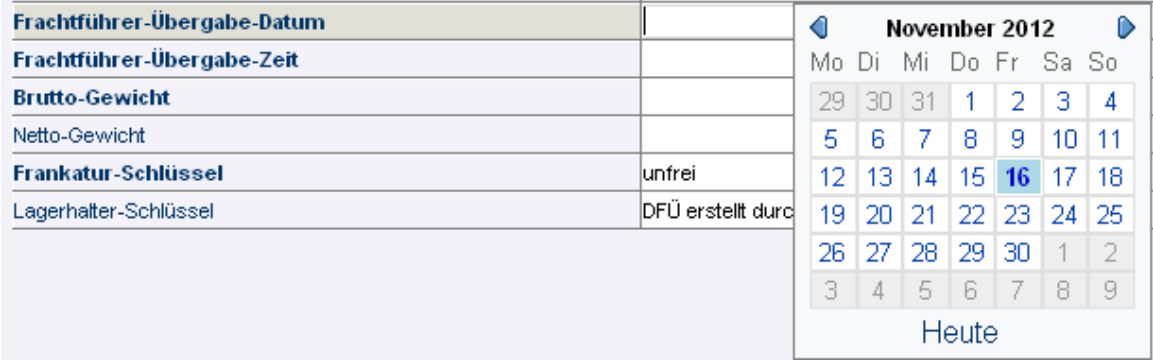

Durch Klicken auf den Monat, in diesem Fall "November", kann der gewünschte Monat ausgewählt werden.

Durch Klicken auf das Jahr, in diesem Fall "2012", kann das gewünschte Jahr ausgewählt werden. Wenn in dem Kalender auf "Heute" geklickt wird, wird im Kalender das heutige Datum markiert und kann durch Anklicken ausgewählt werden.

#### **1.2.7 Anzeige der Sendungen in DQM**

- Sendung die per EDI (VDA 4913 oder EDIFACT DESADV) gesendet wurden, werden 21 Tage angezeigt
- Sendung, die im DQM erstellt wurden, werden 90 Tage angezeigt
- gelöschte Sendungen werden nach 90 Tagen aus der Anzeige entfernt
- unbestätigte Sendungen im Prozess "Lieferungen an Dritte" werden nach einem Jahr gelöscht

Seite 9 von 36

**Die Unterlagen sind urheberrechtlich geschützt. Jede Verwertung außerhalb der engen Grenzen des Urhebergesetzes ist ohne Zustimmung der Mercedes-Benz AG unzulässig.**

- Entwürfe und Vorlagen werden nicht gelöscht

Seite 10 von 36 **Die Unterlagen sind urheberrechtlich geschützt. Jede Verwertung außerhalb der engen Grenzen des Urhebergesetzes ist ohne Zustimmung der Mercedes-Benz AG unzulässig.**

#### **1.2.8 Vorlagen – erstellen und bearbeiten**

#### **1. Vorlage erstellen**

Eine Vorlage kann aus bereits versendeten Daten oder während der Erfassung von Daten erzeugt werden.

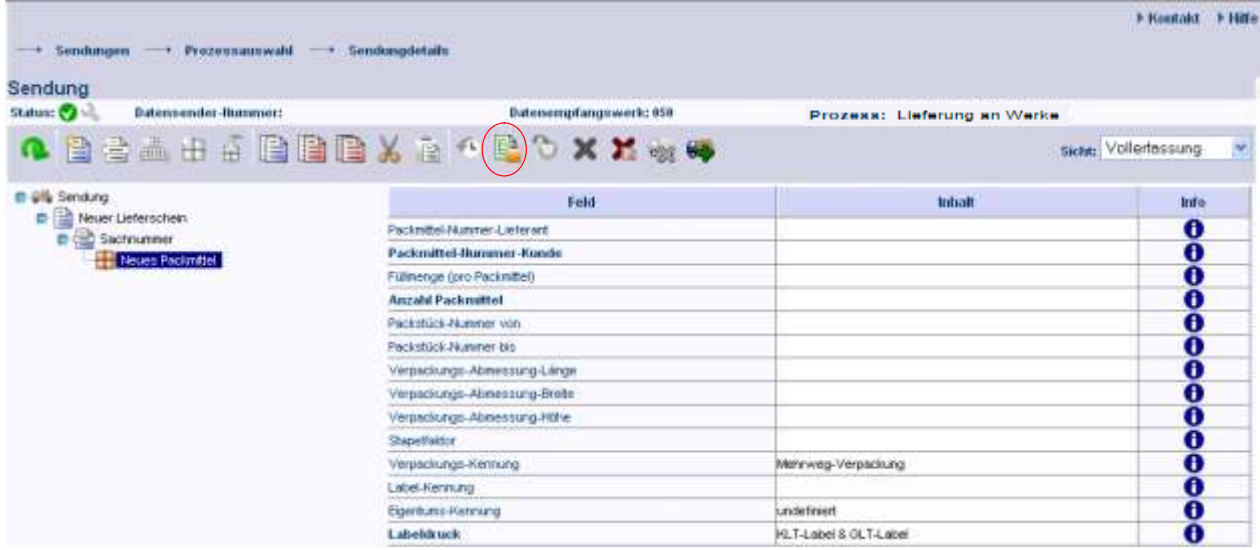

Über das Icon "Sendungs-Vorlage" wird die aktuelle Sendung gespeichert und es wird eine Übersicht der bisher gespeicherten Vorlagen angezeigt. Hier können die Vorlagen gespeichert und gelöscht werden.

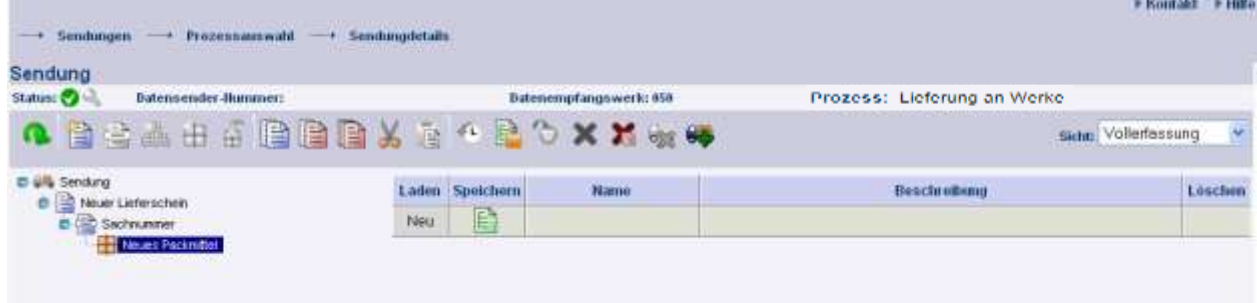

Seite 11 von 36 **Die Unterlagen sind urheberrechtlich geschützt. Jede Verwertung außerhalb der engen Grenzen des Urhebergesetzes ist ohne Zustimmung der Mercedes-Benz AG unzulässig.**

Für eine neue Vorlage muss auf das Speichern-Symbol geklickt werden, anschließend öffnet sich ein Pop-up Fenster:

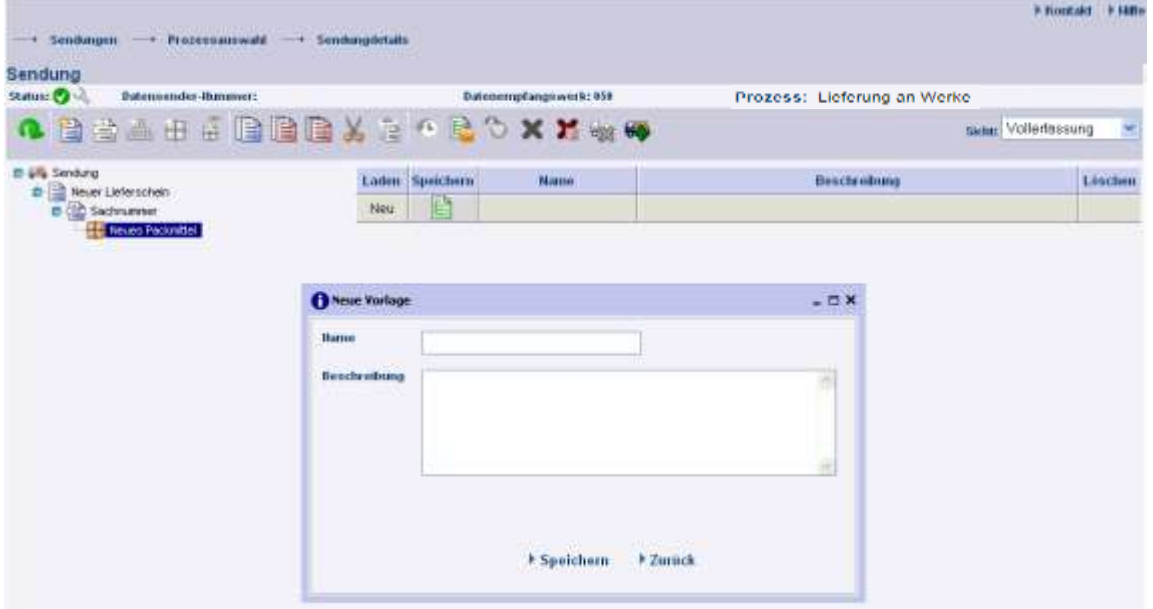

Hier kann der Vorlage ein Name gegeben werden und eine Beschreibung verfasst werden. Anschließend muss noch auf Speichern geklickt werden.

#### **Hinweis:**

Vorlagen werden im entsprechenden Prozess gespeichert. Beispiel:

Vorlagen im Prozess Lieferungen an Dritte können nur bei neuen Sendungen an Dritte aufgerufen werden.

#### **2. Vorlage bearbeiten**

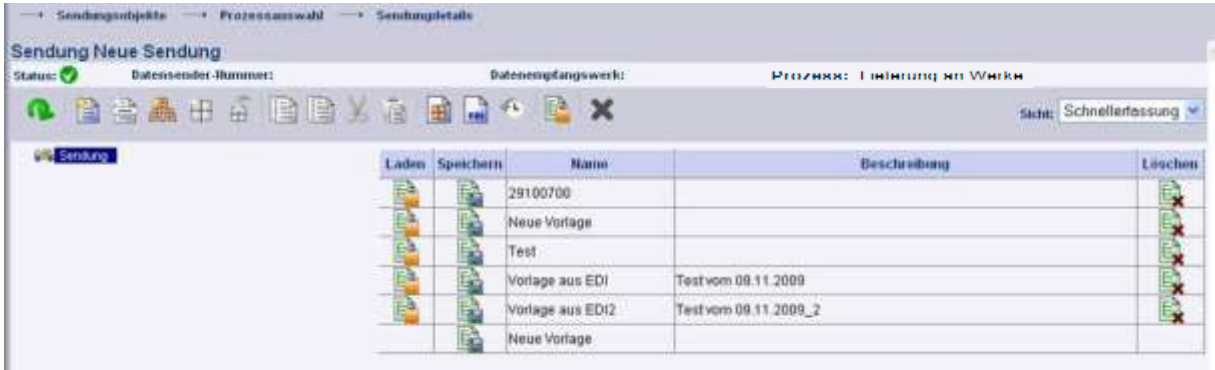

Beim Erstellen einer neuen Sendung wird mit Klicken auf das Icon "Sendungs-Vorlage" die Übersicht der bisher gespeicherten Vorlagen angezeigt. Hier können die Vorlagen gespeichert, gelöscht und geladen werden.

Wird eine Vorlage geladen, werden die bisher eingegebenen Daten überschrieben. Es erscheint eine Abfrage, die bestätigt werden muss. Anschließend können die Daten bearbeitet werden.

Seite 12 von 36 **Die Unterlagen sind urheberrechtlich geschützt. Jede Verwertung außerhalb der engen Grenzen des Urhebergesetzes ist ohne Zustimmung der Mercedes-Benz AG unzulässig.**

#### **Hinweis:**

Bitte alle Schlüsselfelder (Sendungs-Nummer und Lieferschein-Nummer) ändern, da sonst Dubletten entstehen

#### **1.3 Lieferscheinerfassung an die Werke**

#### **1.3.1 [Serien-/Nichtserien-Umfänge an die Werke der Mercedes-Benz](http://dqm-integration.e.corpintra.net/dqm/sendungeditFrames.do?action=neueSendung) AG**

Über den Navigationspunkt **Neue Sendung – mit Bestelldaten (D302)** kann man den Prozess "Lieferscheinerfassung für [Serien-/Nichtserien-Umfänge an die Werke der Mercedes-Benz](http://dqm-integration.e.corpintra.net/dqm/sendungeditFrames.do?action=neueSendung) AG, auswählen.

Vor der Erfassung der Lieferscheindaten kann zwischen verschiedenen Sichten gewählt werden:

#### **Vollerfassung:**

Alle Felder werden angezeigt. Mussfelder werden in Fettschrift dargestellt.

#### **Schnellerfassung**:

Es werden nur die Mussfelder angezeigt.

#### **Entwicklungsumfänge:**

Für die Erfassung von Lieferscheinen für Entwicklungsumfänge werden zusätzliche Eingabefelder benötigt. Diese werden abhängig vom ausgewählten Datenempfangswerk (019 oder 059) in der Erfassungsfunktion angezeigt. Siehe auch Kapitel [3](#page-28-0)

[Lieferscheinerfassung Entwicklungs-Umfänge \(MTC Sindelfingen und MTC Stuttgart-Untertürkheim\).](#page-28-0)

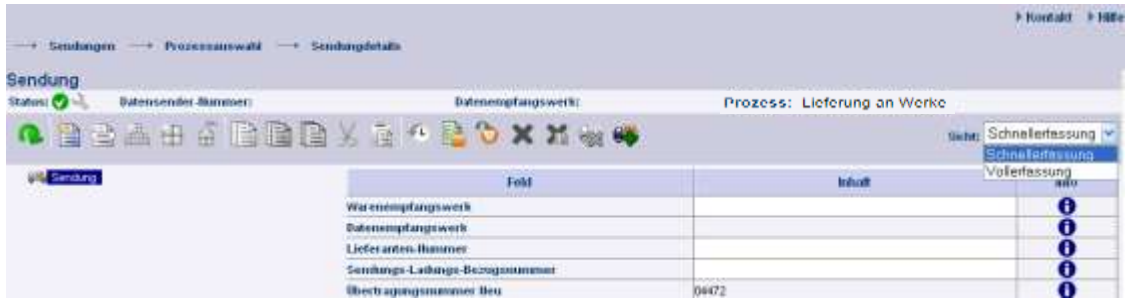

#### **1.3.2 Lieferscheinerfassung in der Sicht Vollerfassung**

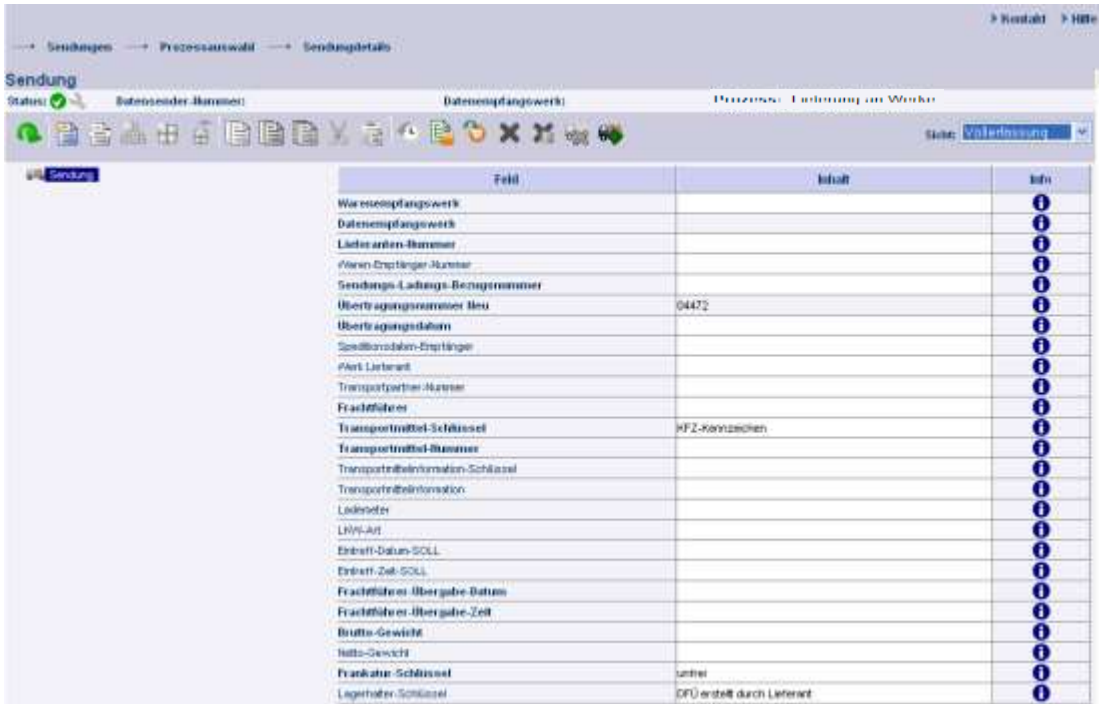

Die Erfassung ist in vier Spalten unterteilt.

#### **Navigationsbaum**

Ganz links ist der Navigationsbaum, dieser baut sich bei der Erfassung automatisch auf. Hier kann in die einzelnen Ebenen gesprungen werden.

Ein fehlerhaftes Objekt (Sendung, Lieferschein, Lieferscheinposition, Packstückposition) wird mit roter Schrift gekennzeichnet - eine rote Schrift weist auf Fehler innerhalb des beschriebenen Objektes hin. Ein rot eingefärbtes Symbol weist auf Fehler in unter dem Objekt liegender Ebene hin.

#### Spalte **Feld**:

Name des Eingabefeldes.

#### Spalte **Inhalt**:

Bei allen Mussfeldern (in Fettschrift) ist ein Eintrag erforderlich, um eine Lieferscheinerfassung durchzuführen.

Seite 14 von 36 **Die Unterlagen sind urheberrechtlich geschützt. Jede Verwertung außerhalb der engen Grenzen des Urhebergesetzes ist ohne Zustimmung der Mercedes-Benz AG unzulässig.**

Im Fehlerfall wird die Zeile rot markiert.

#### Spalte **Info**:

Durch Klicken auf das Info-Symbol erscheint zu jedem Feld die entsprechende Feldbeschreibung, Format und Bemerkungen. Der Text kann in deutscher oder englischer Sprache angezeigt werden. Die Spracheinstellung kann unter IBL – Anwenderdaten - Eigene Einstellungen (I002) gemacht werden.

Seite 15 von 36 **Die Unterlagen sind urheberrechtlich geschützt. Jede Verwertung außerhalb der engen Grenzen des Urhebergesetzes ist ohne Zustimmung der Mercedes-Benz AG unzulässig.**

#### Feldbeschreibung

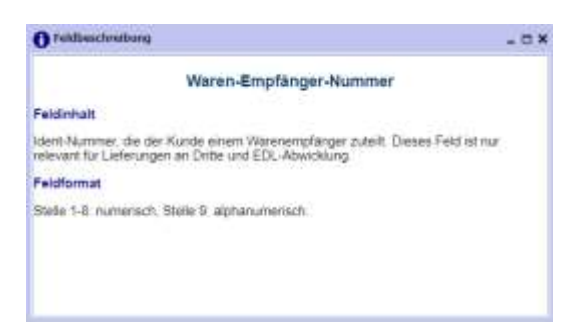

Im Fehlerfall erscheint ein rotes Ausrufezeichen und durch Klicken auf die Symbole erscheint der Fehlertext

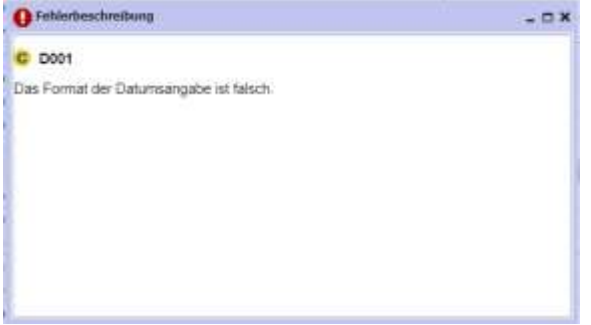

Eine detaillierte Beschreibung der Feldinhalte befindet sich im DFÜ-Handbuch im Kapitel 3.6.1. (Das DFÜ- Handbuch steht im Mercedes-Benz AG Lieferanten Portal **(http://supplier.daimler.com)** über die Navigation "**Zusammenarbeit**" im Bereich "**Produktion und Logistik**" im Themenblock "**Datenkommunikation mit Mercedes-Benz AG**" zur Verfügung.

#### **1.3.3 Lieferscheinerfassung in der Sicht Schnellerfassung**

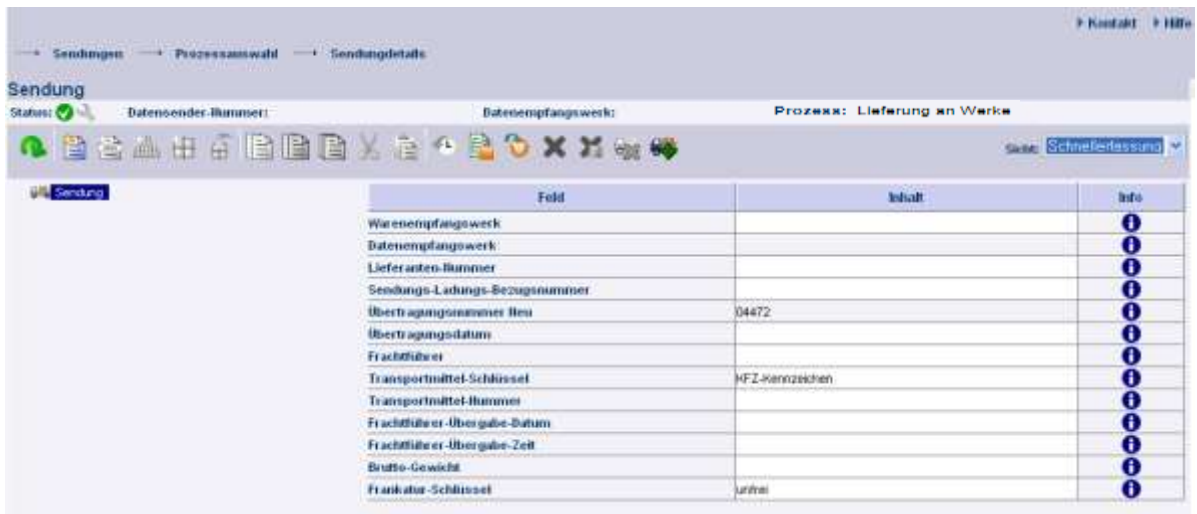

Seite 16 von 36 **Die Unterlagen sind urheberrechtlich geschützt. Jede Verwertung außerhalb der engen Grenzen des Urhebergesetzes ist ohne Zustimmung der Mercedes-Benz AG unzulässig.**

Die Erfassung ist in vier Spalten unterteilt.

Ganz links ist der Navigationsbaum, dieser baut sich bei der Erfassung automatisch auf. Hier kann in die einzelnen Ebenen gesprungen werden.

Ein fehlerhaftes Objekt (Sendung, Lieferschein, Lieferscheinposition, Packstückposition) wird mit roter Schrift gekennzeichnet - eine rote Schrift weist auf Fehler innerhalb des beschriebenen Objektes hin. Ein rot eingefärbtes Symbol weist auf Fehler in unter dem Objekt liegender Ebene hin.

#### Spalte **Feld**:

Name des Eingabefeldes.

#### Spalte **Inhalt**:

Bei allen Mussfeldern (in Fettschrift) ist ein Eintrag erforderlich, um eine Lieferscheinerfassung durchzuführen.

Im Fehlerfall wird die Zeile rot markiert.

Bei bestimmten Eingaben kann ein Kannfeld zum Mussfeld werden. Dann wird automatisch auf die Vollerfassung umgestellt.

Beispiel:

Wird im Feld **Sachnummer – Kunde** der Wert "**QTEXT**" eingetragen muss ein Eintrag im Feld **Positionstext 1: Bezeichnung der Lieferung** erfolgen.

#### Spalte **Info**:

Durch Klicken auf das Info-Symbol erscheinen zu jedem Feld die entsprechende Feldbeschreibung, Format und Bemerkungen. Der Text kann in deutscher oder englischer Sprache angezeigt werden. Die Spracheinstellung kann unter IBL – Anwenderdaten - Eigene Einstellungen (I002) gemacht werden.

Feldbeschreibung

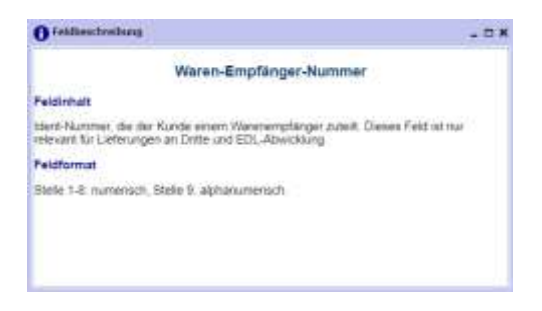

Im Fehlerfall erscheint ein rotes Ausrufezeichen und durch Klicken auf die Symbole erscheint der Fehlertext

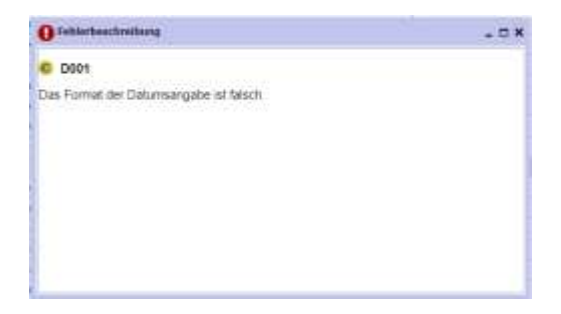

Seite 17 von 36 **Die Unterlagen sind urheberrechtlich geschützt. Jede Verwertung außerhalb der engen Grenzen des Urhebergesetzes ist ohne Zustimmung der Mercedes-Benz AG unzulässig.**

Eine detaillierte Beschreibung der Feldinhalte befindet sich im DFÜ-Handbuch im Kapitel 3.6.1. (Das DFÜ- Handbuch steht im Mercedes-Benz AG Lieferanten Portal **(http://supplier.daimler.com)** über die Navigation "**Zusammenarbeit**" im Bereich "**Produktion und Logistik**" im Themenblock "**Datenkommunikation mit Mercedes-Benz AG**" zur Verfügung.

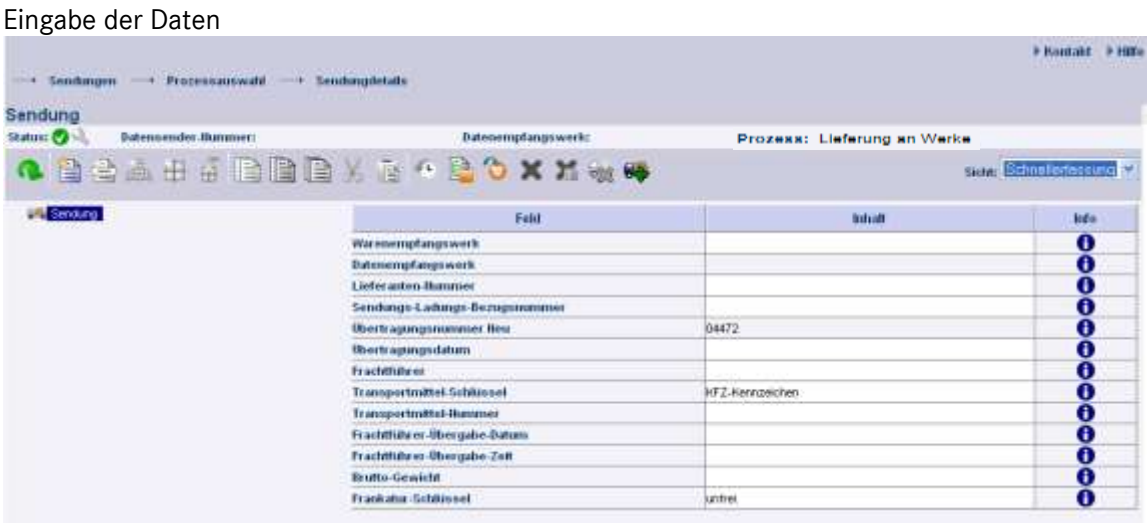

Die Eingabe der Daten erfolgt im jeweiligen Feld der Spalte **Inhalt**. Mit der Tabulator Taste oder mit der Maus kann ins nächste Feld gesprungen werden.

Sind alle Felder befüllt, kann die nächste Ebene ergänzt werden. Das kann entweder mit der Menüleiste oder rechten Maus-Taste erfolgen.

Erfassen mit der Menüleiste durch Klicken auf die Symbole:

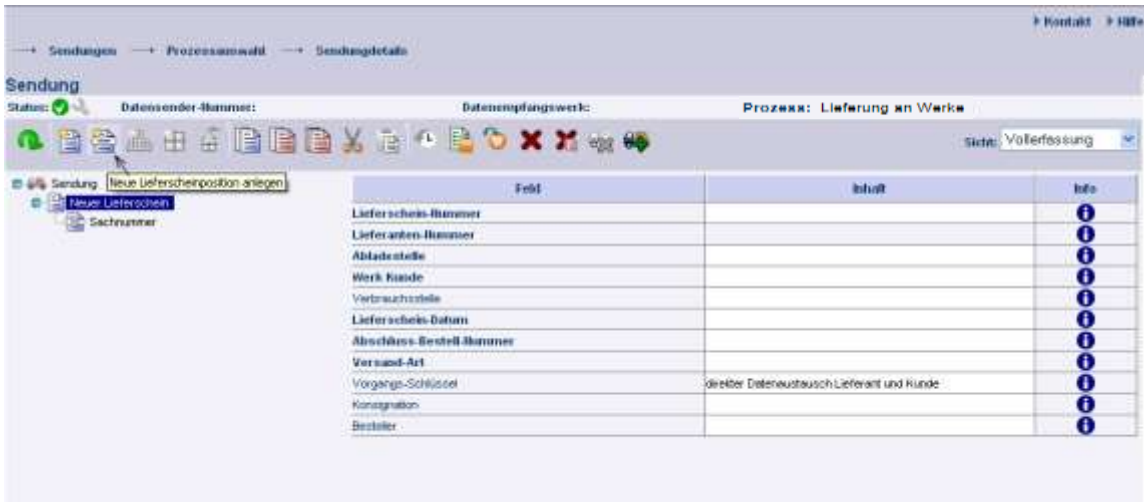

Erfassen mit der rechten Maustaste durch Auswahl der entsprechenden Aktion:

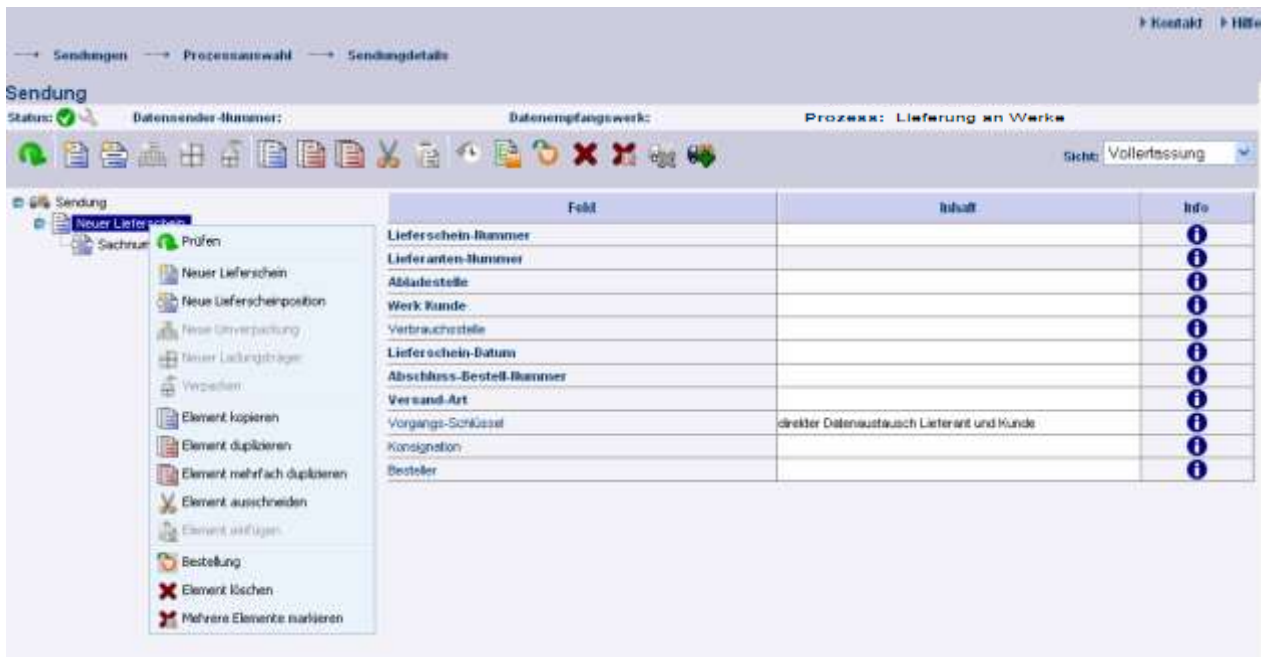

#### **Hinweis**:

Es darf nicht von Schritt zu Schritt auf den Button "**Speichern**" geklickt werden (siehe Kapitel 8.2.5). Erst wenn alle Ebenen befüllt sind, kann auf "prüfen" geklickt werden.

Sind fehlerhafte Eingaben vorhanden, werden diese rot markiert und können korrigiert werden. Der Fehlerstatus (A, B, C oder fehlerfrei) wird über der Menüleiste angezeigt. Nach der Korrektur kann erneut auf "prüfen" geklickt werden.

Ist die Sendung fehlerfrei können die Warenbegleitpapiere gedruckt und die Daten freigegeben werden (siehe Kapitel 8.3.5).

#### **1.3.4 Daten prüfen, drucken und senden**

#### **1. Daten prüfen:**

Wurden alle Daten eingegeben, kann die Eingabe überprüft werden. Es können nur Daten im Status "fehlerfrei" übertragen werden. Ist noch ein Fehler enthalten, wird dieser markiert und kann korrigiert werden. Solange die Sendung fehlerhaft ist, kann diese nur als Entwurf gespeichert und unter dem Navigationspunkt "Suche Sendungsdaten (301)" aufgerufen werden, senden ist nicht möglich.

#### **2. Labeldruck:**

In der Packmittel-Position ist ein neues Feld "Labeldruck" zu finden. Über diese Auswahl kann man bereits vor dem Ausdrucken entscheiden welche Warenanhänger, ergänzend zum Warenbegleitschein gedruckt werden sollen.

Seite 19 von 36 **Die Unterlagen sind urheberrechtlich geschützt. Jede Verwertung außerhalb der engen Grenzen des Urhebergesetzes ist ohne Zustimmung der Mercedes-Benz AG unzulässig.**

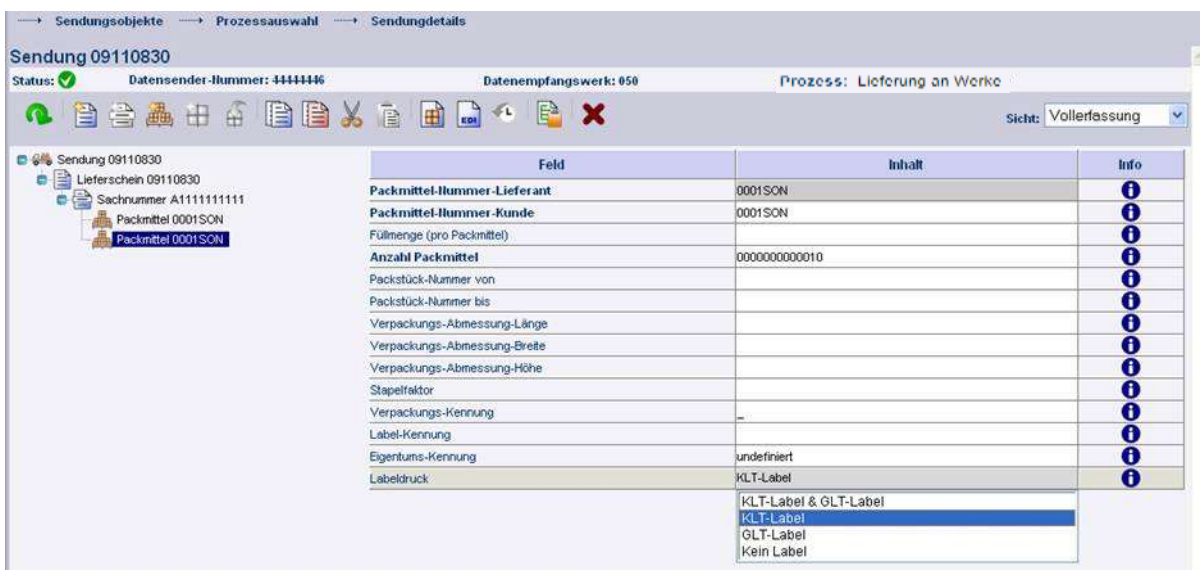

#### **3. Dokumente drucken:**

Die Funktion "Dokumente drucken" wird erst nach Klicken auf "Speichern" aktiviert und lädt ein PDF mit allen notwendigen Dokumenten (Warenbegleitscheinen, Warenanhänger für GLT und KLT) herunter. Aus diesem PDF können die gewünschten Seiten ausgedruckt werden. **Liegt ein Fehler in den Daten vor, bleibt der Button inaktiv (grau), der Fehler wird rot markiert und muss korrigiert werden. Erst bei einer fehlerfreien Sendung kann gedruckt werden.**

#### **4. Daten senden:**

Erst nach dem Ausdrucken wird die Funktion "Daten senden" aktiviert. Es erscheint der Text "Senden erfolgreich" und die Info, dass die Daten verarbeitet werden und erst nach ca. 5 Minuten ggf. geändert werden können.

Sendungen -----> Prozessauswahl ------> Sendungdetails

Sendung 11031045 Senden erfolgreich - Sendung wird zur Zeit an Daimler übertragen. Änderungen sind erst in 5 Minuten wieder möglich.

Alle gesendeten und gespeicherten Daten (Entwürfe) sind nach der Erfassung unter dem Navigationspunkt "Suche Sendungsdaten (D301)" zu finden.

#### **1.3.5 Packmittel – mit Verpackungsplan**

#### **1.3.5.1 Verpackungsplan vorhanden**

Seite 20 von 36 **Die Unterlagen sind urheberrechtlich geschützt. Jede Verwertung außerhalb der engen Grenzen des Urhebergesetzes ist ohne Zustimmung der Mercedes-Benz AG unzulässig.**

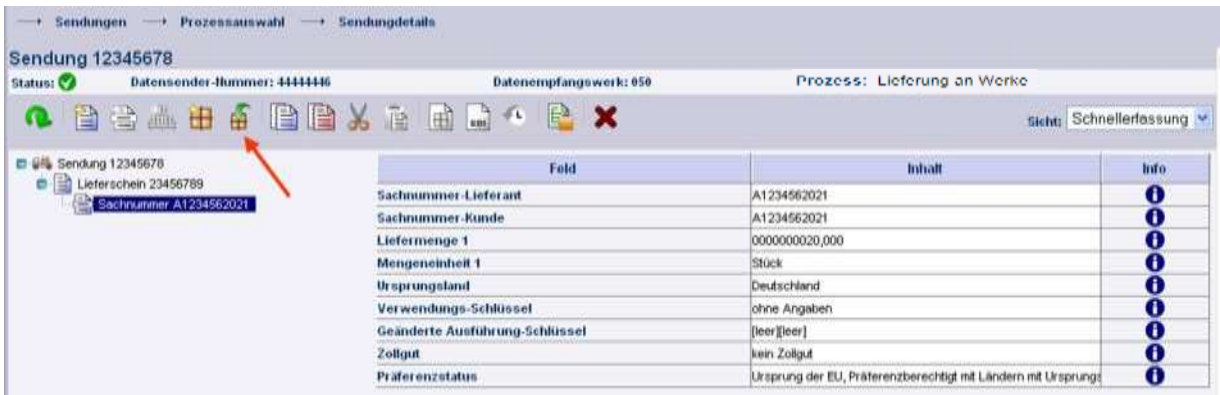

Nach der Eingabe der Lieferscheinposition kann man auf den Button "Verpacken" klicken.

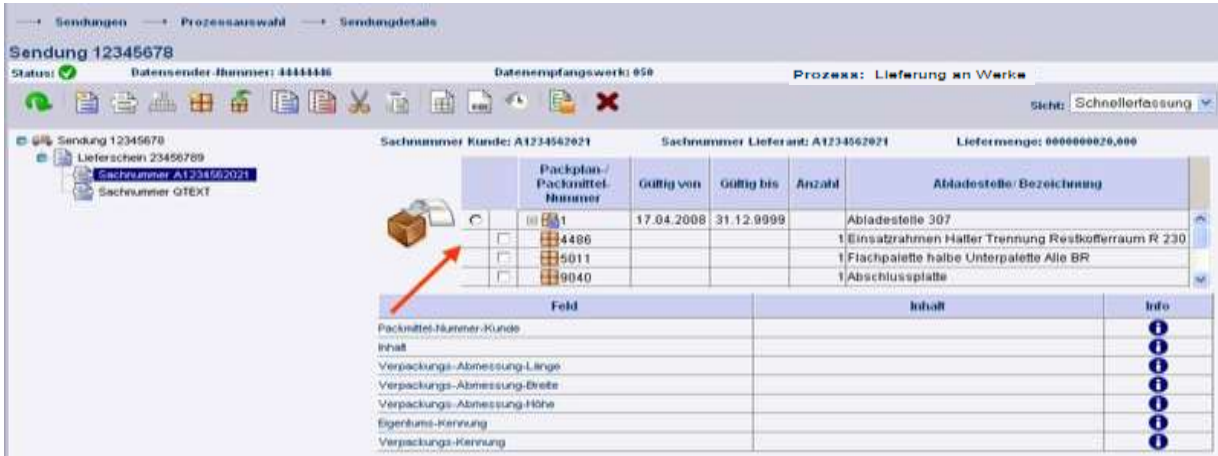

Wenn ein oder mehrere Verpackungspläne definiert sind, kann man einen Verpackungsplan über eine Auswahlbox wählen.

Der gesamte Inhalt eines Verpackungsplans kann selektiert werden. Falls Teile des Verpackungsplans nicht vorrätig sein sollten, kann noch nach der tatsächlich vorhandenen Physik reduziert werden.

In der Liste der Verpackungspläne werden alle derzeit gültigen Verpackungspläne angezeigt. Der Verpackungsplan, der zu der von Ihnen ausgewählten Abladestelle gehört wird in der Liste oben angezeigt.

Für die Anzeige eines Verpackungsplans sind folgende Angaben relevant:

- Werksnummer (Datenempfangswerk)
- Lieferantennummer
- Sachnummer
- Abladestelle

Sollte noch keine Abladestelle eingegeben worden sein, so werden alle Verpackungspläne für die Kombination Werksnummer/Lieferantennummer/Sachnummer ausgegeben.

Seite 21 von 36 **Die Unterlagen sind urheberrechtlich geschützt. Jede Verwertung außerhalb der engen Grenzen des Urhebergesetzes ist ohne Zustimmung der Mercedes-Benz AG unzulässig.**

#### **1.3.5.2 Kein Verpackungsplan vorhanden**

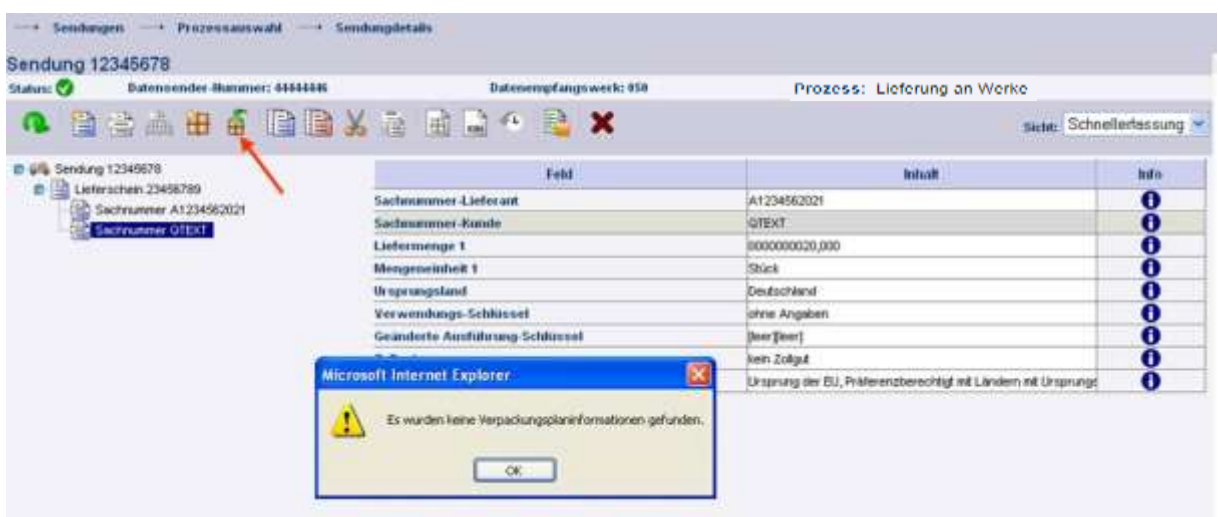

Nach der Eingabe der Lieferscheinposition kann man auf den Button "Verpacken" klicken. Die Funktion "Verpacken" ist nur dann möglich, wenn eine gültige Sachnummer vorhanden ist.

Wenn kein Verpackungsplan definiert ist, erscheint diese Meldung. Dann kann man über die Funktion "Neuen Ladungsträger anlegen" frei verpacken. Zusätzlich zur Eingabemöglichkeit gültiger Packmittel-Codierungen gibt es die Möglichkeit, aus den in der VDA definierten VDA-Packmitteln eine Verpackungscodierung auszuwählen (z.B. 0001SON, **siehe VDA 4913- Empfehlung**).

# **2 Lieferungen an Dritte (D305)**

#### **2.1 Lieferscheinerfassung im DQM**

Über den Navigationspunkt **Neue Sendung – Lieferungen an Dritte (D305)** kann man den Prozess "Lieferscheinerfassung für [Lieferungen](http://dqm-integration.e.corpintra.net/dqm/sendungeditFrames.do?action=neueSendung) an Dritte (Dreiecksverkehr)" auswählen.

Die Lieferscheinerfassung an Dritte unterscheidet sich nur durch das Feld "Waren-Empfänger-**Nummer"** zur Lieferscheinerfassung "[Serien-/Nichtserien-Umfänge an die Werke der Mercedes-Benz](http://dqm-integration.e.corpintra.net/dqm/sendungeditFrames.do?action=neueSendung)  [AG](http://dqm-integration.e.corpintra.net/dqm/sendungeditFrames.do?action=neueSendung)" (siehe Kapitel 8.3.1).

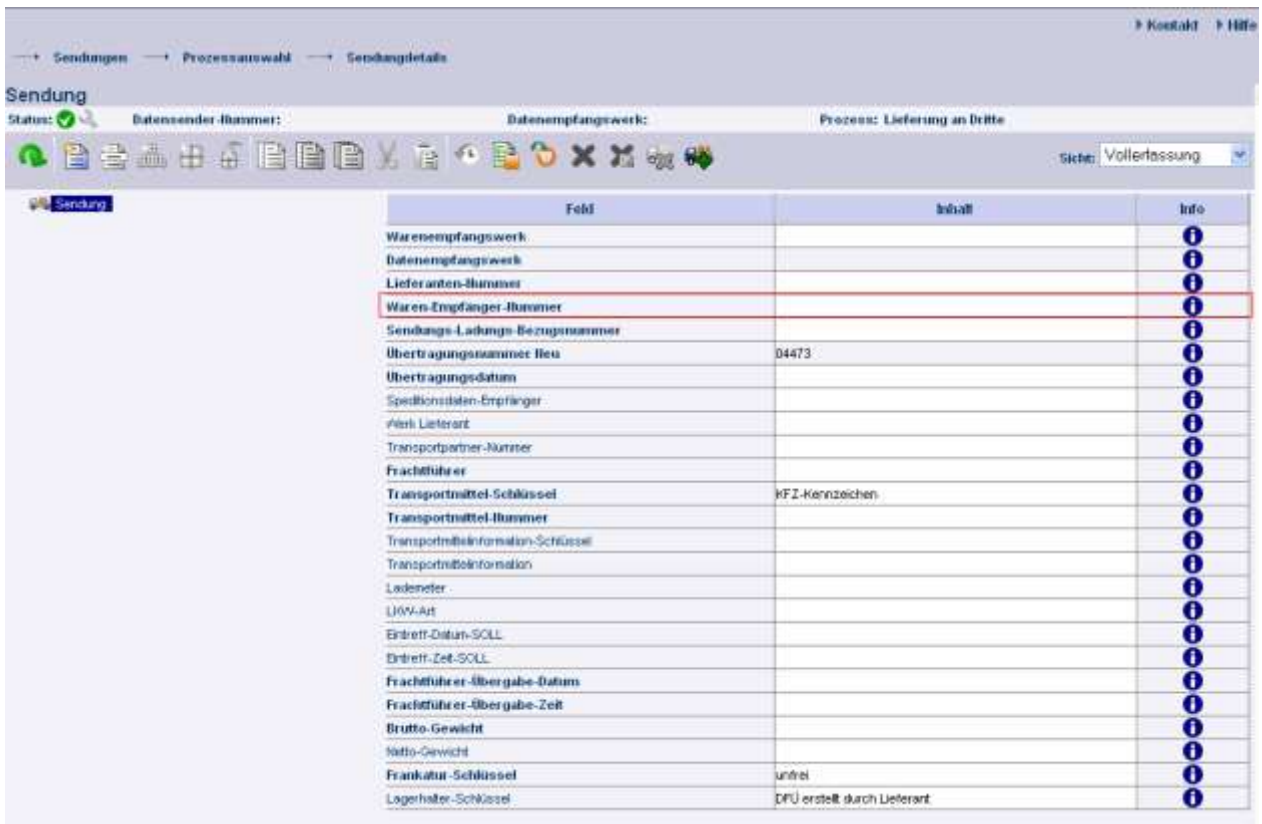

#### **Waren-Empfänger-Nummer:**

Hier muss die Mercedes-Benz-Lieferanten-Nummer des Waren-Empfängers eingetragen werden. Diese Nummer wird durch den jeweiligen Besteller mitgeteilt.

#### **Hinweis:**

Wird hier eine ungültige Nummer eingetragen, können die Daten nicht versendet werden. Grundsätzlich darf der Prozess "Lieferungen an Dritte" nur in Abstimmung mit der Mercedes-Benz AG und dem Datenempfänger durchgeführt werden.

### **2.1.1 Unterscheidung Warenempfangswerk und Datenempfangswerk**

In der Sendungsebene sind die Werke "Warenempfangswerk" als auch "Datenempfangswerk" aufgeführt:

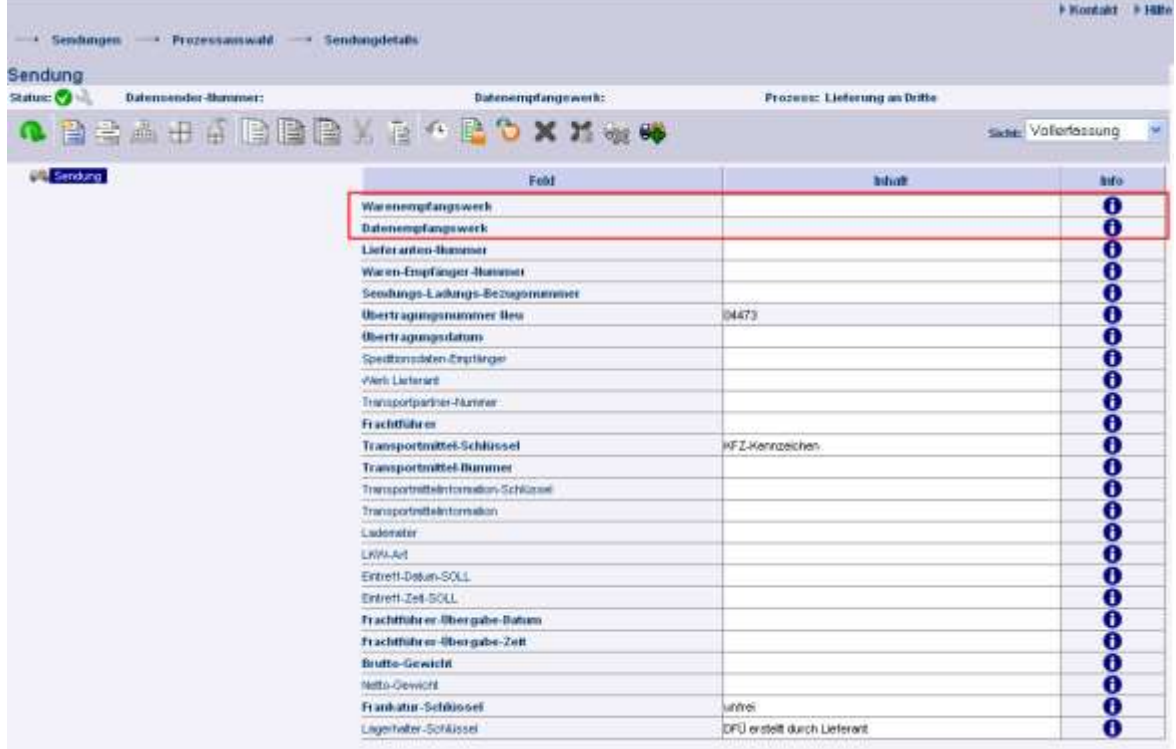

Es kann nur das "**Warenempfangswerk"** ausgewählt werden, das "**Datenempfangswerk**" wird automatisch nach Auswahl des "Warenempfangswerk" befüllt.

#### **Beispiel (wann sind Warenempfangswerk und Datenempfangswerk unterschiedlich):**

Wird eine DFÜ an das "Warenempfangswerk" "002, Zentrale/Vertrieb" übermittelt, erscheint automatisch die Befüllung "010, Stuttgart Untertürkheim" im Feld "Datenempfangswerk". Diese Zuordnung erfolgt automatisch durch eine hinterlegte Mappingtabelle.

In der Lieferscheinebene ist das Feld "Werk Kunde" aufgeführt:

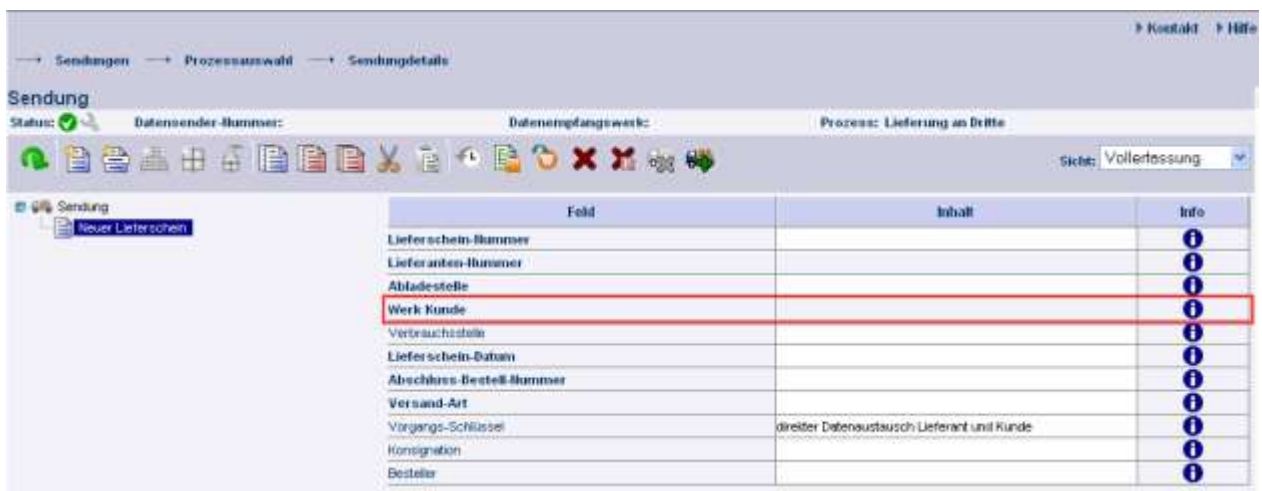

Das Feld "Werk Kunde" wird durch die Auswahl des "Warenempfangswerkes" automatisch befüllt, wenn die Befüllung zuerst auf der Sendungsebene erfolgte und anschließend die Lieferscheinebene hinzugefügt wurde. Das Feld "Warenempfangswerk" und Feld "Werk Kunde" sind identisch.

#### **Achtung:**

Die Eingabe im Feld "Werk Kunde" darf beim Prozess Lieferung an Dritte NICHT verändert werden.

#### **2.2 Datenerstellung nach VDA 4913**

#### **2.2.1 Zusätzliche Felder**

Für den Dreiecksverkehr müssen die folgenden Felder in der VDA 4913 angegeben werden:

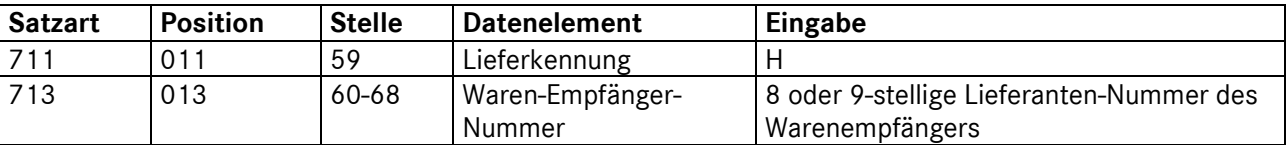

#### **2.2.2 Dateiname**

Damit die Daten korrekt geroutet werden, muss ein anderer Dateiname verwendet werden

#### **MB050DRV** anstatt MB050WES

#### **2.3 Datenerstellung nach EDIFACT DESADV**

#### **2.3.1 Zusätzliche Felder**

Für den Dreiecksverkehr müssen die folgenden Felder der DESADV angegeben werden:

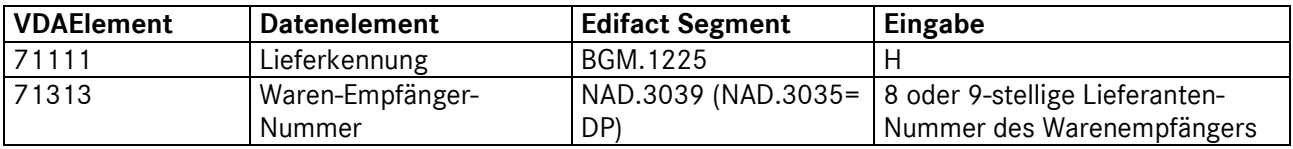

Seite 25 von 36 **Die Unterlagen sind urheberrechtlich geschützt. Jede Verwertung außerhalb der engen Grenzen des Urhebergesetzes ist ohne Zustimmung der Mercedes-Benz AG unzulässig.**

#### **2.3.2 Dateiname**

Damit die Daten korrekt geroutet werden, muss ein anderer Dateiname verwendet werden

## **MB050DRVE** anstatt MB050DESA

#### **2.4 Weiterverfolgung der Sendung im DQM (D306)**

Nachdem alle erforderlichen Lieferschein-Daten eingeben und die Sendung versendet wurde, werden die Daten unter dem Navigationspunkt "Suche Sendungsdaten - Suche Lieferung an Dritte" (D306) angezeigt.

Im Bearbeitungsstatus wird angezeigt, ob der Warenempfänger Ihre Daten vereinnahmt oder mit Differenzen vereinnahmt hat.

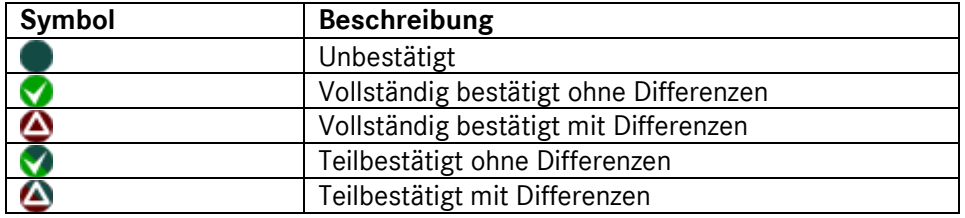

Alle gesendeten und gespeicherten Daten (Entwürfe) sind nach der Erfassung unter dem Navigationspunkt **"Suche Sendungsdaten (D301)"** zu finden.

Die durch den Warenempfänger bestätigten Sendungen werden hier ebenfalls angezeigt. Die bestätigte Sendung hat eine automatisch vergebene Sendungs-Nummer, die Lieferschein-Nummer bleibt unverändert. Somit kann die originale und die bestätigte Sendung unterschieden werden.

- Bestätigte Daten werden 21 Tage angezeigt.
- Unbestätigte Sendungen werden nach einem Jahr gelöscht.

#### **Achtung:**

Hier werden dem Warenempfänger nur fehlerfreie Sendungen zum Bestätigen angezeigt. Ist ein DFÜ-Fehler vorhanden, muss dieser vom Datensender unter dem Punkt "Suche Sendungsdaten **(D301)"** korrigiert werden.

#### **2.5 Datenempfänger**

#### **2.5.1 Bearbeiten von Lieferungen an Dritte**

Das Bearbeiten der eingehenden Daten erfolgt im Navigationspunkt "Suche Lieferung an Dritte (D306)" Der Datensender hat die identische Sicht auf die Daten.

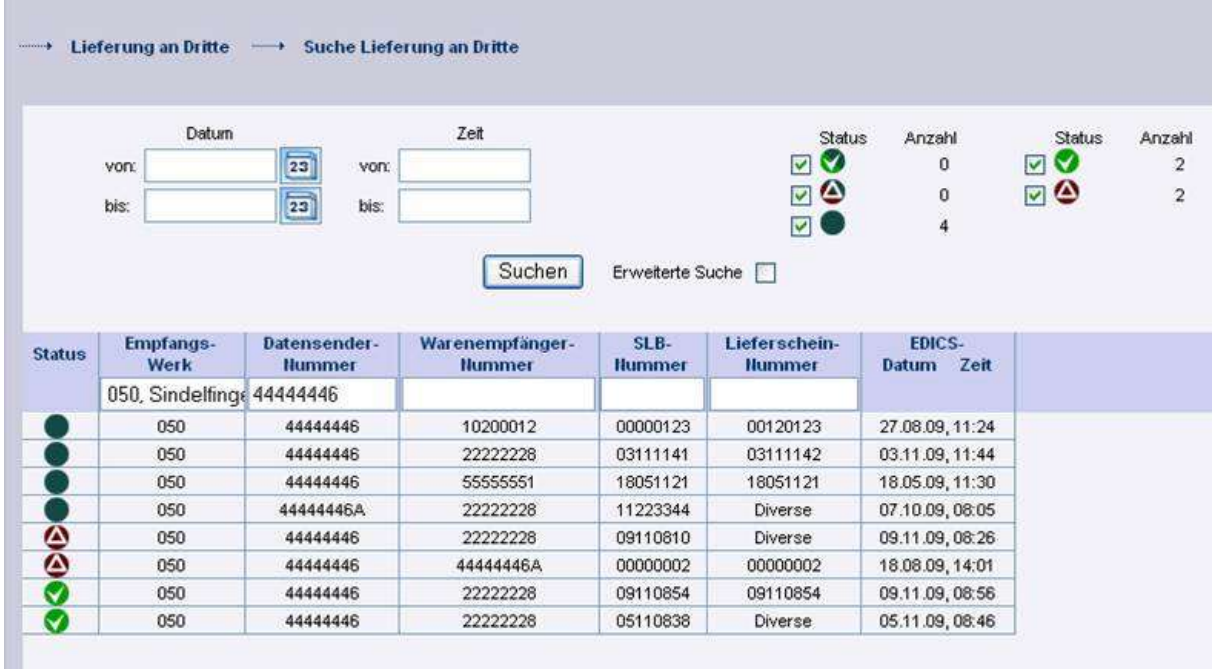

**Hinweis:** Für das Feld "**Lieferscheinnummer**" steht die Suchmöglichkeit nach "**Diverse**" zur Verfügung. Bei der Suche nach "**Diverse**" werden nur Sendungen gefunden, die im jeweiligen Feld mehr als einen unterschiedlichen Wert enthalten.

Mit einem Klick auf das Symbol können Sie die Sendung öffnen. Eine Bearbeitung ist nur bei unbestätigten Sendungen möglich.

Teil- oder vollständig bestätigte Sendungen können angezeigt werden.

Übersicht der neuen Symbole

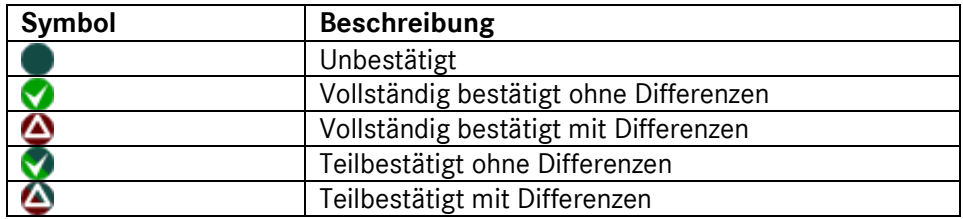

### **2.5.2 Bestätigen Lieferungen an Dritte**

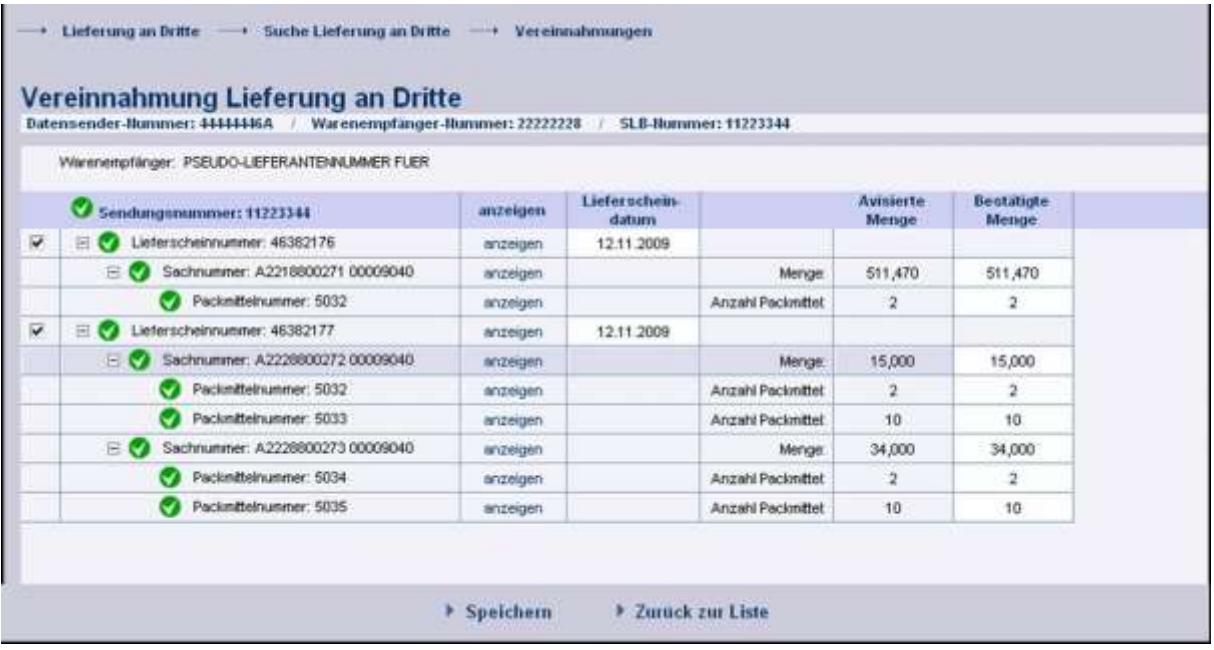

Mit einem Klick auf **Anzeigen** können die Daten der jeweiligen Ebene angezeigt werden.

Die Menge der eingegangenen Ware kann bestätigt oder korrigiert werden.

Falls bei einer Position die Menge "0" festgestellt wird, muss diese auch eingetragen werden. Löschen der eingehenden Daten ist nicht zulässig!

Mit dem Button **Zurück zur Liste** wird, ohne zu speichern in die Übersicht (Suche Lieferung an Dritte (D306)) verzweigt.

Sobald alle Angaben vollständig und korrekt befüllt wurden, können die Daten übertragen werden. Mit dem Button **Speichern** werden die ergänzten Daten gespeichert und übertragen. Anschließend wird man automatisch zur Übersicht (Suche Lieferung an Dritte (D306)) weitergeleitet.

#### **Hinweis:**

Nach dem Bestätigen können die Daten noch 21 Tage angezeigt werden.

#### **Hinweis für Metall Management:**

Falls eine Sendung nicht komplett weiterverarbeitet wird, kann durch Anklicken der Häkchen (vor dem jeweiligen Lieferschein) ein Lieferschein zurückgestellt werden.

Die unbearbeiteten erscheinen in der Übersicht "Suche Lieferung an Dritte" mit dem Status "unbestätigt".

Seite 28 von 36 **Die Unterlagen sind urheberrechtlich geschützt. Jede Verwertung außerhalb der engen Grenzen des Urhebergesetzes ist ohne Zustimmung der Mercedes-Benz AG unzulässig.**

#### **2.5.3 Bestätigen mit Differenzen**

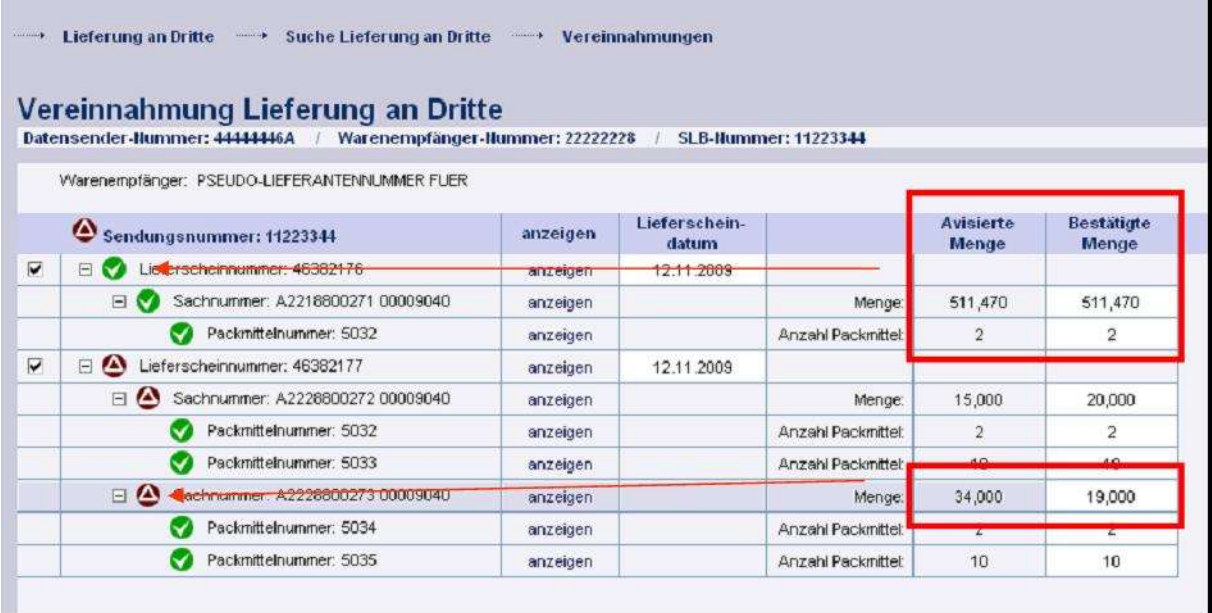

Wenn die bestätigte Menge von der avisierten abweicht, wird dies sofort am Symbol angezeigt. Sobald eine Mengendifferenz in einer Sendung enthalten ist, erhält die gesamte Sendung den Status "Vollständig bestätigt mit Differenzen"

Mit dem Button **Zurück zur Liste** wird, ohne zu speichern in die Übersicht (Suche Lieferung an Dritte (D306)) verzweigt.

Sobald alle Angaben vollständig und korrekt befüllt wurden, können die Daten übertragen werden. Mit dem Button **Speichern** werden die ergänzten Daten gespeichert und übertragen. Anschließend wird man automatisch zur Übersicht (Suche Lieferung an Dritte (D306)) weitergeleitet.

#### **Hinweis:**

Nach dem Bestätigen können die Daten noch 21 Tage angezeigt werden.

#### **Hinweis für Metall Management:**

Falls eine Sendung nicht komplett weiterverarbeitet wird, kann durch Anklicken der Häkchen (vor dem jeweiligen Lieferschein) ein Lieferschein zurückgestellt werden.

<span id="page-28-0"></span>Die unbearbeiteten erscheinen in der Übersicht "Suche Lieferung an Dritte" mit dem Status "unbestätigt".

Seite 29 von 36 **Die Unterlagen sind urheberrechtlich geschützt. Jede Verwertung außerhalb der engen Grenzen des Urhebergesetzes ist ohne Zustimmung der Mercedes-Benz AG unzulässig.**

# **3 Lieferscheinerfassung Entwicklungs-Umfänge (MTC Sindelfingen und MTC Stuttgart-Untertürkheim)**

#### **3.1 Funktion MTC-Umfänge mit Bestelldaten (D304)**

Die alte Version der Funktion D304 bleibt vorrübergehend erhalten und kann über den Navigationsbaum erreicht werden. Nach einer Übergangszeit wird sie abgeschaltet und es steht nur noch die neue Version zur Verfügung.

Aufgerufen wird die Funktion über DQM – Neue Sendung – **MTC-Umfänge mit Bestelldaten (D304)**.

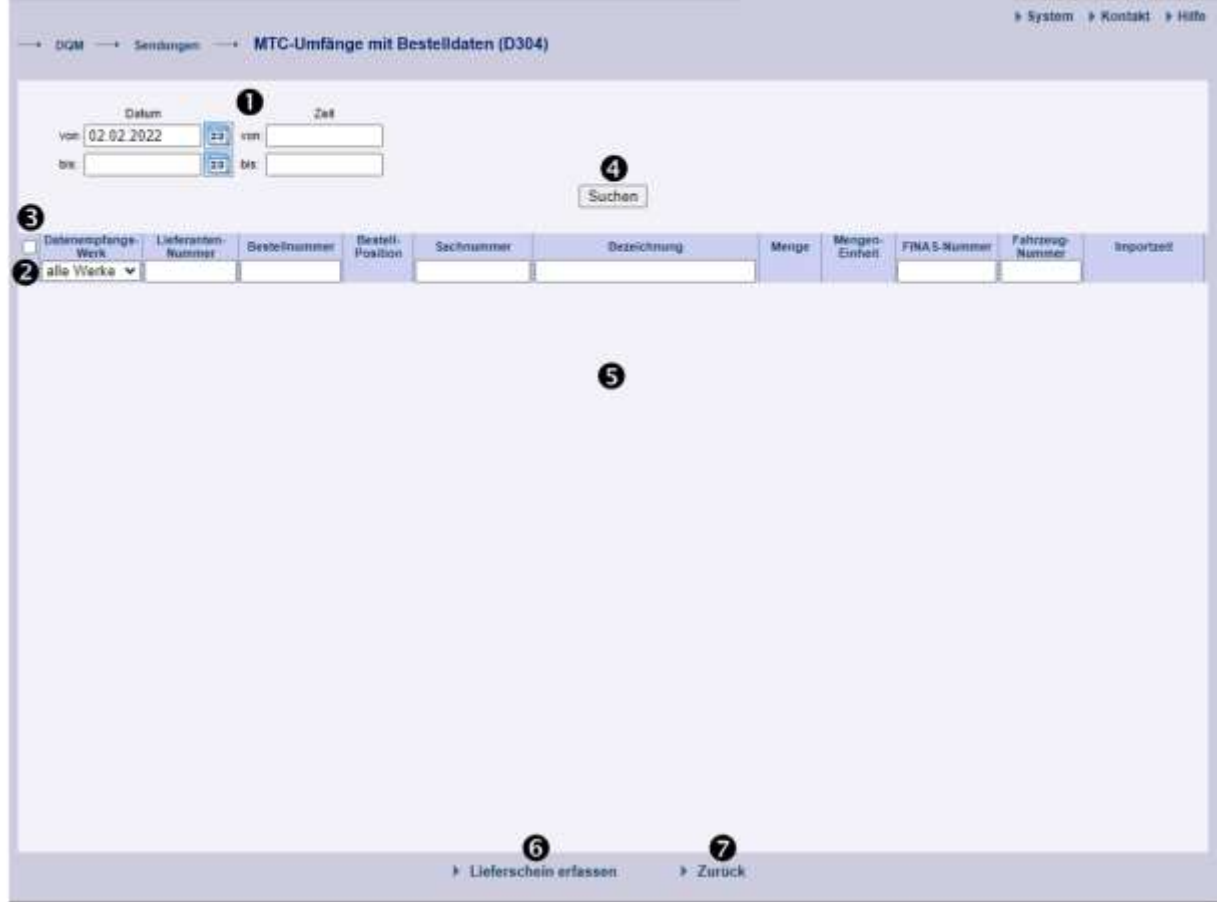

1. Hier kann der **Zeitraum** festgelegt werden, auf den sich die Suche beziehen soll. Das **Datum** wird in numerischer Form **tt.mm.jj** eingetragen oder über die Kalenderfunktion ausgewählt. Hierzu klickt man auf das **Kalendersymbol** und wählt im Kalender das gewünschte Datum aus.

Die **Zeit**, auf die sich die Suche beziehen soll, wird in der Form **hh:mm** eingetragen.

2. In dieser Zeile können die **Suchkriterien** eingegeben werden. Der Anwender kann die Suche auf folgende Werte einschränken:

Seite 30 von 36 **Die Unterlagen sind urheberrechtlich geschützt. Jede Verwertung außerhalb der engen Grenzen des Urhebergesetzes ist ohne Zustimmung der Mercedes-Benz AG unzulässig.**

- **Datenempfangswerk** (Auswahl aus Dropdownliste; 019 oder 059)
- **Lieferantennummer** (der Lieferant sieht nur seine eigenen Bestellungen)
- **Bestellnummer**
- **Abladestelle**
- **Sachnummer**
- **Bezeichnung**
- **FINAS-Nummer**
- **Fahrzeug-Nummer**

3. In der **Auswahlspalte** können einzelne Zeilen selektiert werden. Ein Klick auf das Auswahlkästchen im Tabellenkopf wählt alle Suchergebnisse der aktuellen Suche aus.

Um eine Lieferung flexibel aus verschiedenen Bestellungen zusammenstellen zu können, wurde die Selektion so realisiert, dass selektierte Elemente auch nach einer neuen Suche im Suchergebnis angezeigt werden, auch wenn sie den Suchkriterien nicht mehr entsprechen.

- 4. Nach Klicken auf den Button **Suchen** wird die selektierte Auswahl dargestellt.
- 5. Neben den oben genannten Suchkriterien werden im **Suchergebnis** Bestellposition, Menge, Mengeneinheit und Importzeit (die unter 1. als Zeitraum ausgewählt wurde) angezeigt.
- 6. Der Anwender wählt die zu liefernden Sachnummern in der Auswahlspalte aus. Durch ► **Lieferschein erfassen** wird in die Lieferscheinerfassungsfunktion verzweigt. Dort werden bereits eine Sendung, ein oder mehrere Lieferscheine und die ausgewählten Sachnummernpositionen systemseitig angelegt und vorbefüllt.

Die Funktion prüft zunächst, ob in den ausgewählten Datensätzen immer die gleiche Lieferantennummer, das gleiche Werk (Datenempfängernummer, Warenempfängernummer) und die gleiche Abladestelle enthalten sind. Ansonsten wird eine Fehlermeldung ausgegeben, dass innerhalb einer Sendung nur Daten einer Lieferantennummer, für ein Empfangswerk und für eine Abladestelle ausgewählt werden dürfen.

7. Die Funktion ►**Zurück** verzweigt in die nächsthöhere Navigationsebene.

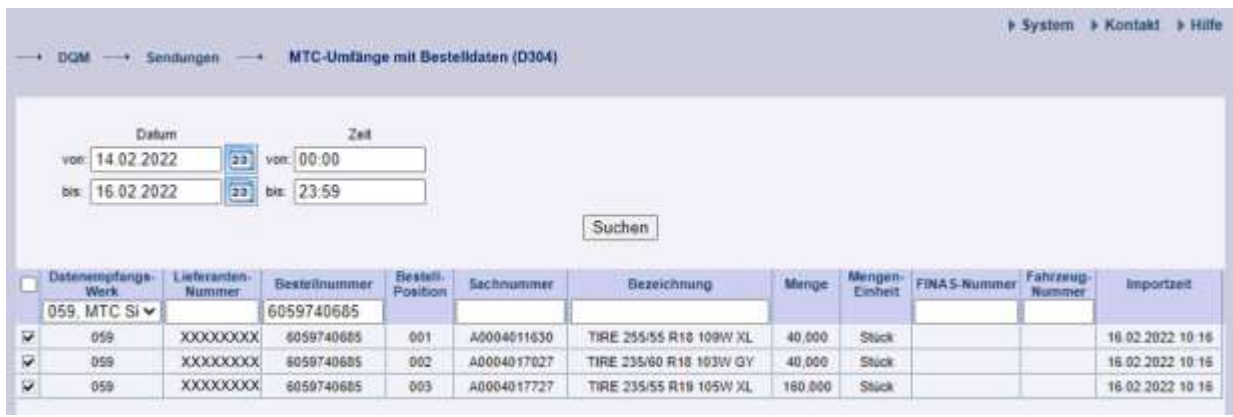

Im Beispiel erfolgte die Suche über Werk und Bestellnummer:

Seite 31 von 36 **Die Unterlagen sind urheberrechtlich geschützt. Jede Verwertung außerhalb der engen Grenzen des Urhebergesetzes ist ohne Zustimmung der Mercedes-Benz AG unzulässig.**

Nach Auswahl der Bestellpositionen Ø und Ausführen der Funktion ▶ Lieferschein erfassen werden die Bestelldaten in eine Sendung übernommen. Das weitere Vorgehen ist im nächsten Kapitel beschrieben.

#### **3.2 Lieferscheinerfassung**

Die Sendungsdaten werden anhand der aus Nacos importierten Daten vorbefüllt. Fehlende Daten müssen ergänzt werden. Systemseitige Mussfelder werden rot angezeigt, wenn die Funktion

#### **Sendung prüfen**

ausgeführt wird. Durch Korrektur der Felder auf allen Ebenen und nochmaliges Prüfen (oder Speichern) entsteht eine fehlerfreie Sendung.

**Sicht Entwicklungsumfänge:** Für die Erfassung von Lieferscheinen für Entwicklungsumfänge werden zusätzliche Eingabefelder benötigt. Diese werden abhängig vom ausgewählten Datenempfangswerk (019 oder 059) in der Erfassungsfunktion angezeigt.

Auf **Sendungsebene** gibt es keine zusätzlichen Eingabefelder für Entwicklungsumfänge.

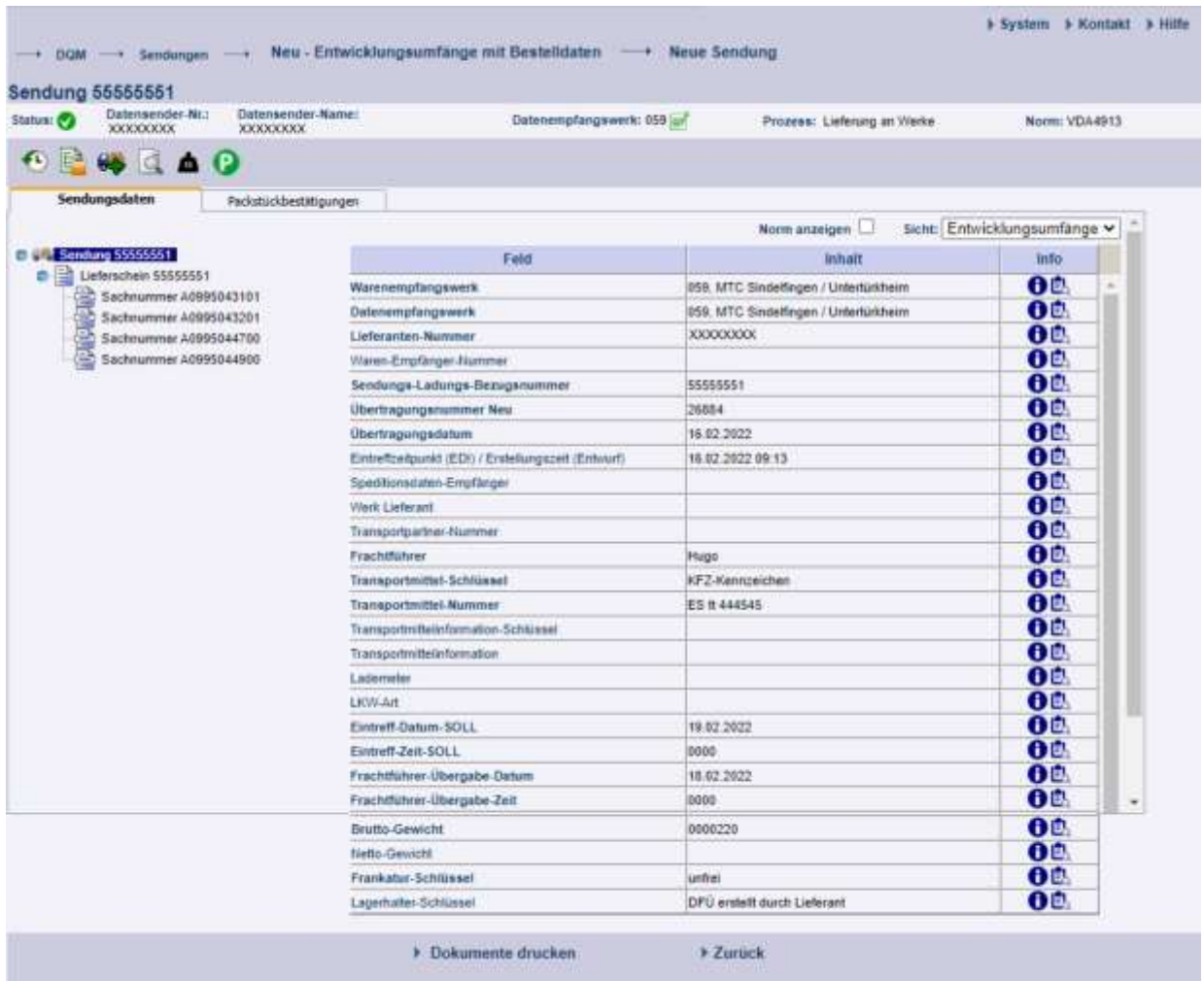

Seite 32 von 36 **Die Unterlagen sind urheberrechtlich geschützt. Jede Verwertung außerhalb der engen Grenzen des Urhebergesetzes ist ohne Zustimmung der Mercedes-Benz AG unzulässig.**

Auf **Lieferscheinebene** gibt es zusätzliche optionale Eingabefelder für Entwicklungsumfänge.

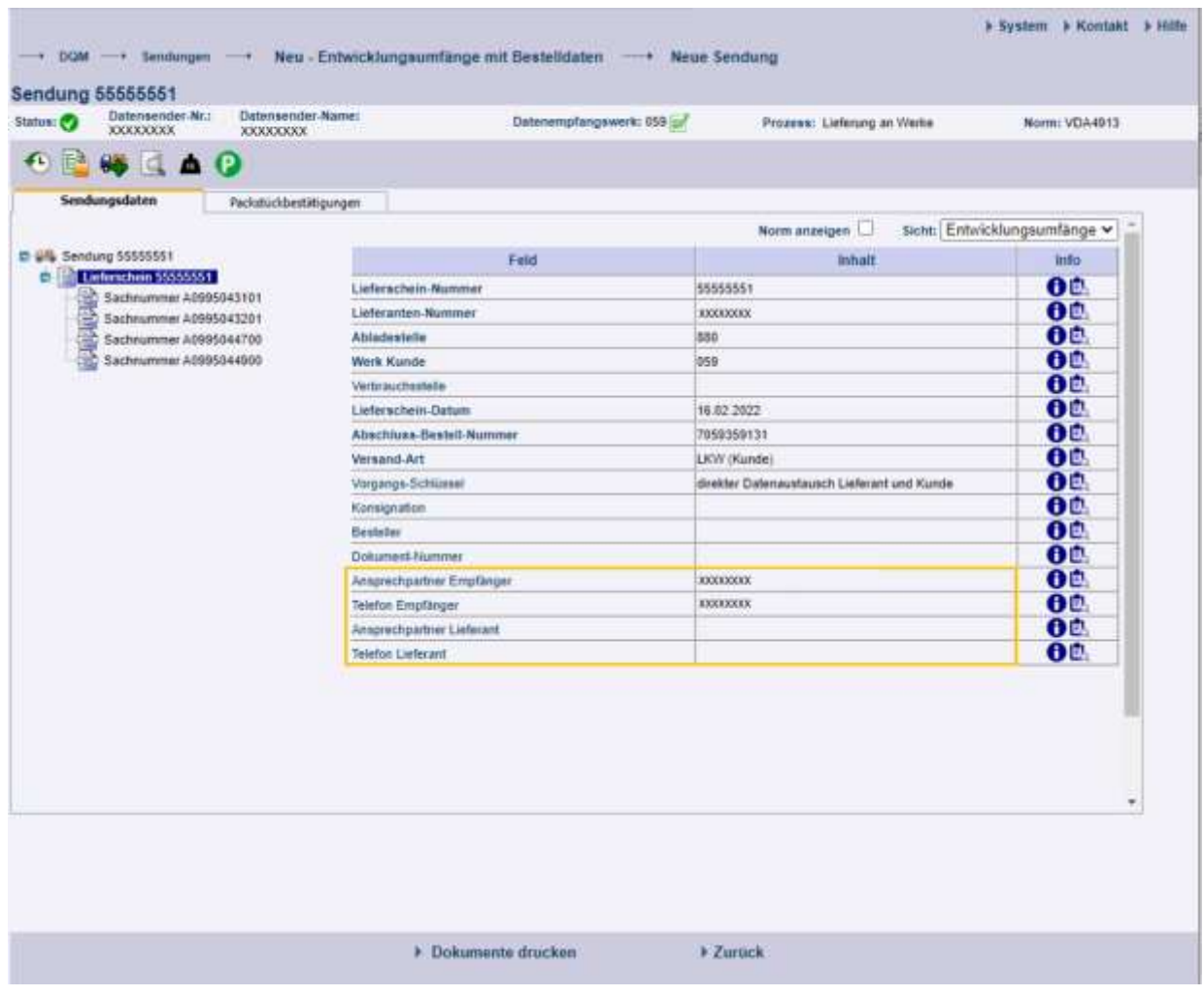

Das **Lieferschein-Datum** ist zu prüfen und gegebenenfalls zu ändern - es wird mit dem aktuellen Tagesdatum vorbelegt.

Seite 33 von 36 **Die Unterlagen sind urheberrechtlich geschützt. Jede Verwertung außerhalb der engen Grenzen des Urhebergesetzes ist ohne Zustimmung der Mercedes-Benz AG unzulässig.**

Auf **Sachnummernebene** gibt es zusätzliche Eingabefelder für Entwicklungsumfänge.

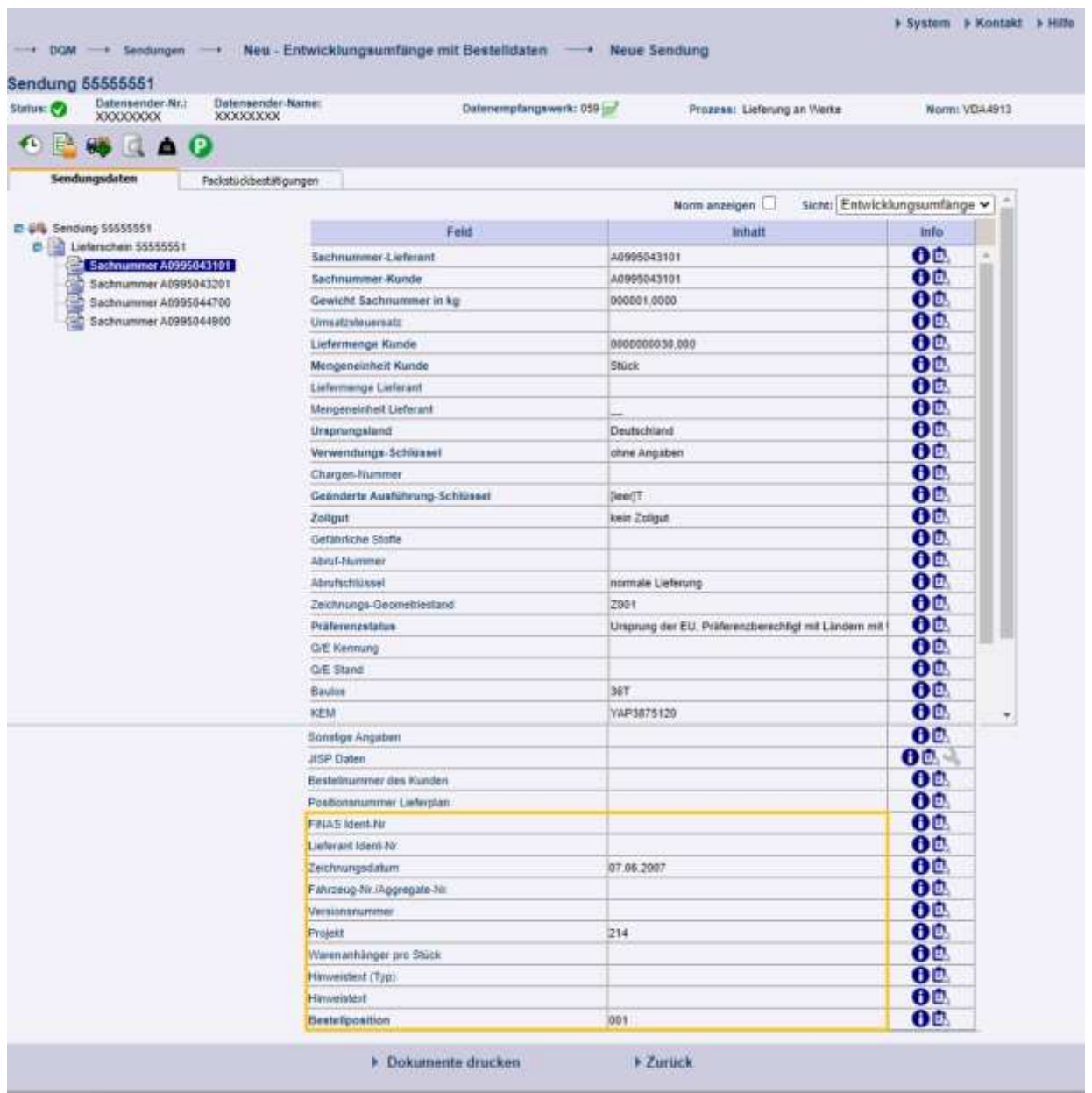

Auf **Packmittelebene** gibt es keine zusätzlichen Eingabefelder für Entwicklungsumfänge.

Seite 34 von 36 **Die Unterlagen sind urheberrechtlich geschützt. Jede Verwertung außerhalb der engen Grenzen des Urhebergesetzes ist ohne Zustimmung der Mercedes-Benz AG unzulässig.**

#### **3.3 Dokumente drucken**

Sobald die Sendungsdaten fehlerfrei sind, können die benötigten Dokumente gedruckt werden.

Mit Ausführen der Funktion **► Dokumente drucken** wird ein Popup-Fenster angezeigt, in dem der Anwender die notwendigen Dokumente herunterladen kann.

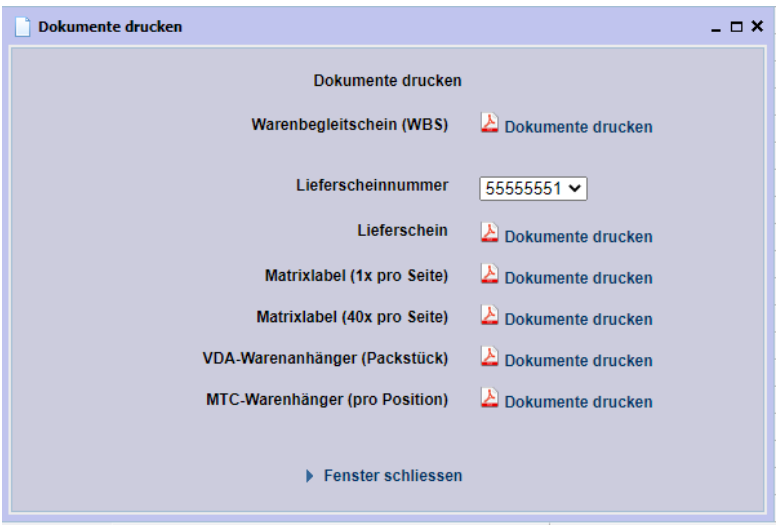

Folgende Dokumente stehen zur Verfügung:

- **Warenbegleitschein (WBS)**
- **Lieferschein** (mit Auswahl der Lieferscheinnummer aus Dropdownliste)
- **Matrixlabel (1x pro Seite)**
- **Matrixlabel (40x pro Seite)**
- **VDA-Warenanhänger (Packstück)**
- **MTC-Warenanhänger (pro Position)**

Für jedes einzelne Dokument kann/ muss die Funktion **Dokumente drucken** ausgeführt werden.

Mit ►**Fenster schliessen** wird das Popup-Fenster geschlossen.

Die Anleitungen stehen auf dem Lieferanten Portal **(http://supplier.daimler.com)** über die Navigation "**Zusammenarbeit**" im Bereich "**Produktion und Logistik**" im Themenblock "**Datenkommunikation mit Mercedes-Benz AG**" zur Verfügung.

#### **3.4 Funktion MTC - Umfänge (D319)**

Die Erfassung ohne Übernahme von Bestelldaten aus Nacos erfolgt manuell.

Seite 35 von 36 **Die Unterlagen sind urheberrechtlich geschützt. Jede Verwertung außerhalb der engen Grenzen des Urhebergesetzes ist ohne Zustimmung der Mercedes-Benz AG unzulässig.**

# **4 Ansprechpartner**

IBL-Support E-Mail: ibl-support@daimler.com Telefon: +49 (0)30 / 887 215 588

Seite 36 von 36 **Die Unterlagen sind urheberrechtlich geschützt. Jede Verwertung außerhalb der engen Grenzen des Urhebergesetzes ist ohne Zustimmung der Mercedes-Benz AG unzulässig.**